# **BANNER HUMAN RESOURCES**

TIME & LEAVE ENTRY FUNCTIONAL TRAINING MANUAL FOR DEPARTMENTAL STAFF

\_\_\_\_\_\_\_\_\_\_\_\_\_\_\_\_\_\_\_\_\_\_\_\_\_\_\_\_\_\_\_\_\_\_\_\_\_\_\_\_\_\_\_\_\_\_\_\_\_\_\_\_\_\_\_\_\_\_\_\_\_\_\_\_\_\_\_\_\_\_\_\_\_\_

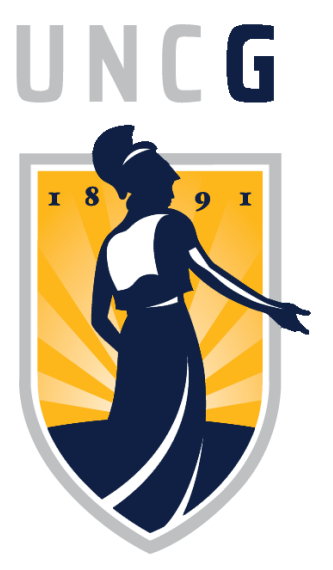

# **Banner HR Departmental Time &Leave Entry**

Banner 9 Edition Revised 2018

# **TABLE OF CONTENTS** -Press [Ctrl] and click a topic to jump to page-

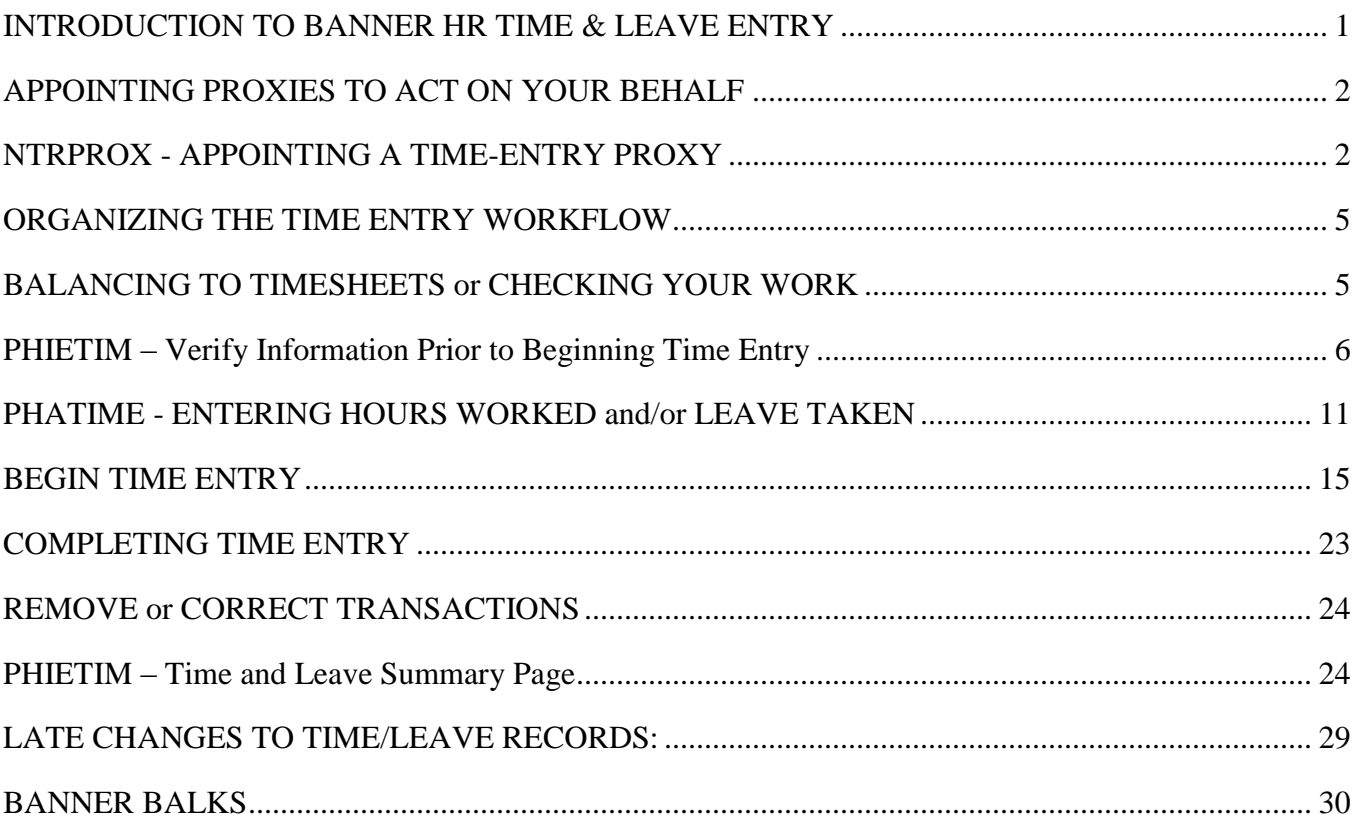

## **INTRODUCTION TO BANNER HR TIME & LEAVE ENTRY**

<span id="page-2-0"></span>Banner HR gives Department Payroll Liaisons direct system access to enter timesheet information into Banner. In addition, Banner requires Payroll Liaisons to designate a Proxy or Proxies (alternates, or back-ups) for instances when they are unavailable to complete the Time Entry process. Banner also provides query pages to view timesheet information, in summary, before and after, data entry.

The period of time each month in which these hours can be entered is controlled by the Banner HR system and spans from the first day of a month until approximately mid-month. Detailed monthly time entry periods will be published on the Banner HR website: <https://banner.uncg.edu/hr/hr-dates-and-deadlines/> under the current year and titled 'Employee Leave/Time Reporting Schedule, including Pay Stub Available and Pay Dates'. The deadline for time entry is always 8pm. The date time entry must be completed is listed under the heading PHATIME Time Entry 8PM\*.

Time entry is done on a Banner HR page called PHATIME. PHATIME entry must be done separately for the different Leave ID Classes of employees

- $\bigstar$  Hourly [HR] employees
- $\bigstar$  EHRA & SHRA exempt  $[EX]$
- $\bigstar$  SHRA Non-exempt [NE].

Because the time entry screens do not display confidential information, such as pay rate, for hourly employees who have more than one job assignment active at a time, you will need to know their Banner position-suffix number combination in order to correctly match their timesheet with their job, and thus post the hours to the correct job. The timesheet template for hourly workers, SHRA & student, has been modified to include the position-suffix at the top.

The timesheets can be located on the Banner HR website:

#### [https://hrs.uncg.edu/Leave\\_Management/](https://hrs.uncg.edu/Leave_Management/)

Please note these timesheets are updated on an annual basis using the dates listed on the Employee Leave/Time Reporting Schedule. It is recommended you bookmark this page instead of save the timesheets to your computer as you will need to ensure the employees in your department are using the most up-to-date form each time period reported for auditing purposes.

# **APPOINTING PROXIES TO ACT ON YOUR BEHALF**

<span id="page-3-0"></span>The Electronic Approval Proxy Rule Page (NTRPROX) permits each time-entry originator to designate *proxies*, or individuals authorized to enter time and/or leave records, in their absence. You can designate multiple proxies, but each one must have the same security access as you, or they won't be able to see the information needed to complete the entry tasks.

#### **You are required to:**

- **Example 3** Establish at least one Proxy for Time Entry purposes in the event you are unable, for whatever reason, to complete the time entry process during the window of time for time entry.
- Establish proxies that have the same Time Entry authority and security as *your* User ID. A proxy is someone who would act on your behalf to approve or enter time for a time transaction in your absence.
- If you fail to do so, and you become unavailable (vacation, illness, or for whatever reason!), what will happen?
- $\blacktriangle$  No one can attempt to finish the time entry for your department, or to alter any time or leave records you had begun.
- $\ddot{\phantom{1}}$  The employees in your department might not be paid, or might be paid incorrectly!

## **NTRPROX - APPOINTING A TIME-ENTRY PROXY**

#### <span id="page-3-1"></span>In Banner

Access the **NTRPROX** page from the Main page search bar by entering NTRPROX. Press Enter.

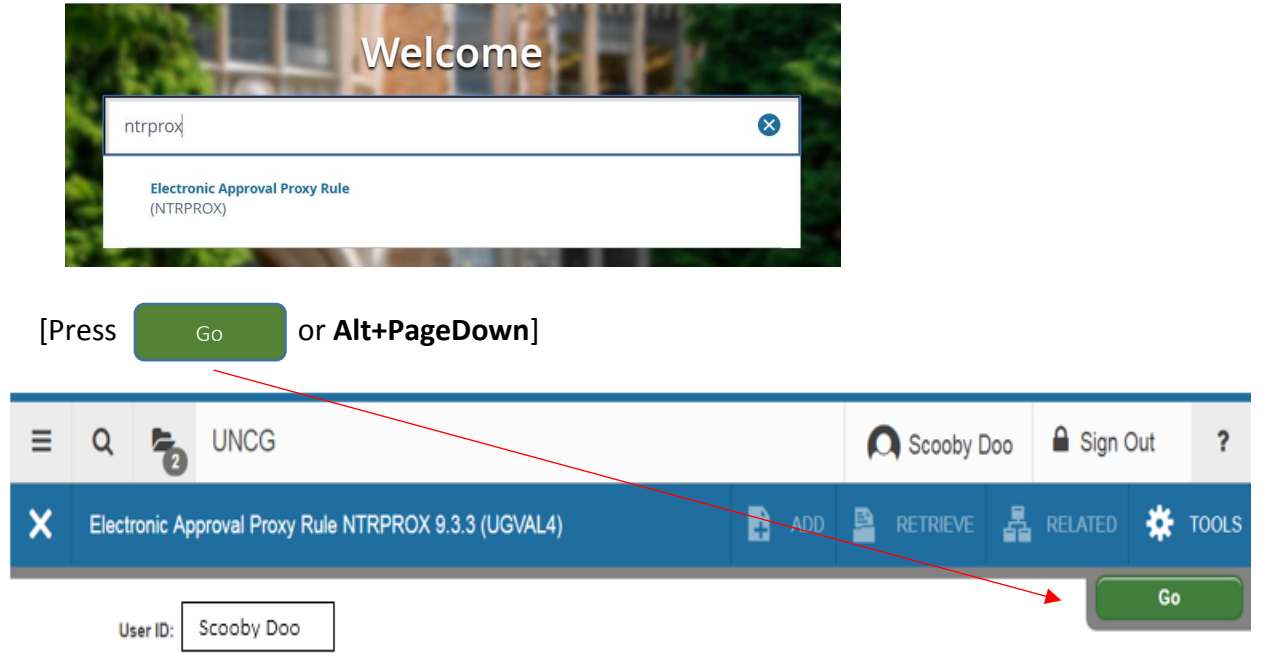

You will be directed to the entry page. Banner displays the following message on either the Electronic Approval page or Other Modules page:

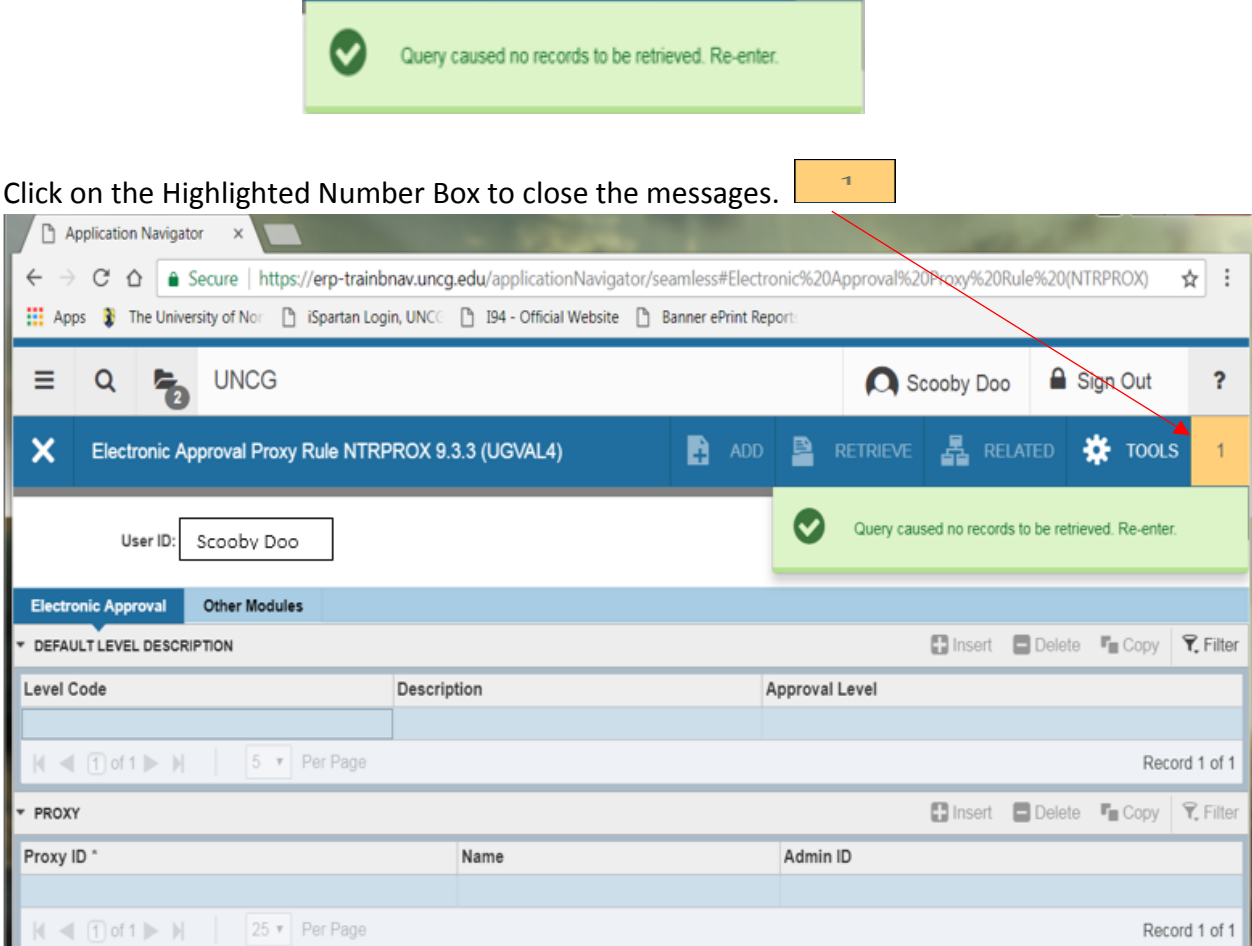

When you first open NTRPROX, the page defaults to the "Electronic Approval" tab. To access the "Other Modules" tab – click on the **"Other Modules"** tab or press **Alt+Page Down (Twice)**

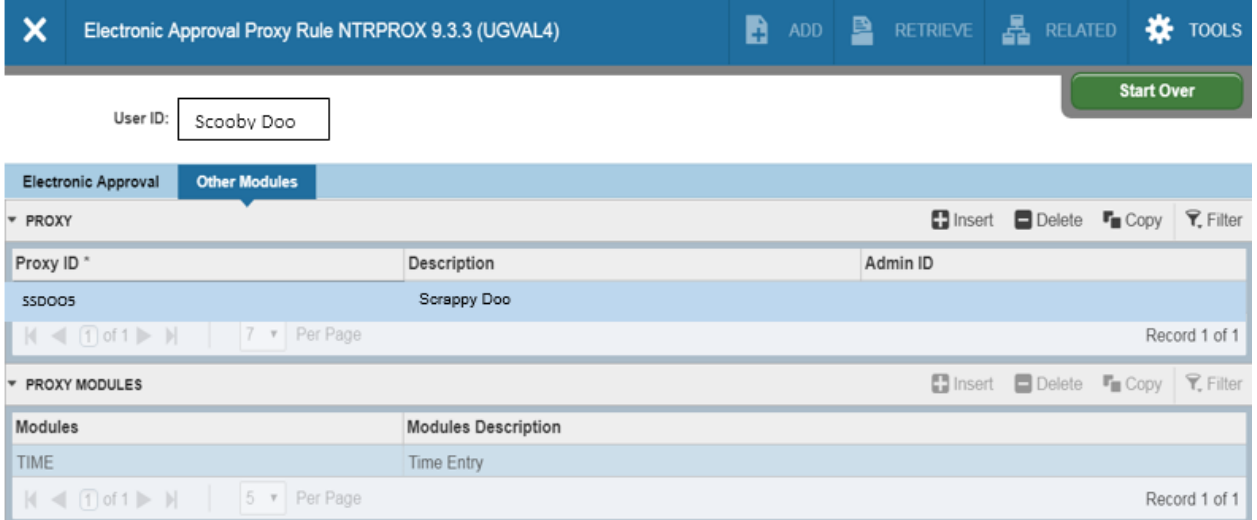

The cursor will default into the first line on the Proxy ID Field. If you do not have a current Proxy set up, follow the instructions listed below. If you need to enter a new proxy or more than one proxy, you will need to arrow down to the next available Proxy ID line.

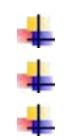

Enter the "User Name" of the person who will be your proxy.

Press TAB to retrieve the Proxy's name

Place your cursor in the Proxy Modues section or press **Alt+PageDown** to proceed to the Proxy Modules section

Enter the word **"TIME"** in the Modules field – if you do not enter TIME in this space, the proxy will not be able to enter time or change time for you. See reference below.

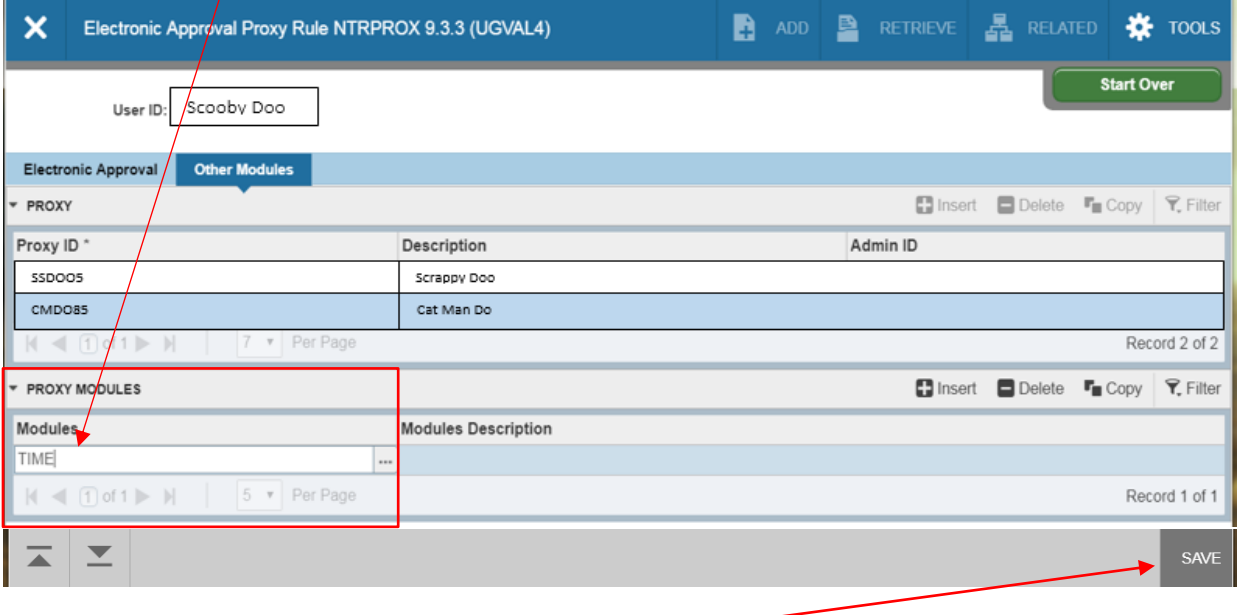

 $\overline{\phantom{a}}$  Click  $\overline{\phantom{a}}$  to save your record. 'X' out of this page.

The time entry proxy has access to the Electronic Approvals of Time Entry Page (PHATIME) and the Web/Department Employee Time Page (PHIETIM).

> When you have completed the Proxy set up, please ensure your Alternate Payroll Liaison(s) have set you up on NTRPROX as well.

**In addition to filling out the NTRPROX page as described above, your Proxy must attend Banner HR Time & Leave Entry training, and submit a Banner HR Access form to gain access to your Time/Leave records.**

Use of the NTRPROX page is only for initial set up of your proxy and/or proxies and for changes you may need to make in the future. Please be aware once you have appointed your proxy, you cannot remove this name from the system. You would add a new name if there are changes in your department. In order to ensure the previous individual does not have access, you will need to notify the Systems Support Specialist responsible for making security changes for your Org.

## **ORGANIZING THE TIME ENTRY WORKFLOW**

<span id="page-6-0"></span>If you have multiple ORG numbers assigned to your department, you can use them to better organize the employees on your timekeeping lists. For instance, let's say your department has these org numbers:

17778 17780 17782

You can have the HR office reassign your departmental employees to a particular ORG number for timekeeping purposes. In Banner, the timekeeping ORG operates *completely independently* of the ORG in which the employee works – or the ORG that gets charged for their salary.

You could put all of the employees that do not report leave into Timekeeping Org# 17782. That way they are isolated off to themselves, and you simply ignore them for timekeeping purposes – just don't call up Org 17782 on PHATIME.

You could put all of your employees into one timekeeping ORG number. This is especially recommended for those who have employees scattered among many ORG numbers. With everyone assigned to one number, you don't have to start time entry so many times!

# **BALANCING TO TIMESHEETS or CHECKING YOUR WORK**

<span id="page-6-1"></span>There is no printed report produced by the time/leave entry process with which to balance your work. With your direct access to time/leave entry, the middle-man has been removed from the workflow, along with the opportunity for errors. Fewer steps = fewer errors!

To check your work, there are two options:

**Review each timesheet as you enter it**. When you have completed all the time/leave for a given employee, pause to compare what is on your screen with the paper timesheet submitted by that employee. Make any necessary corrections. If it is correct, it will stay that way – Banner doesn't sneakily change your work overnight!

**Use the PHIETIM page to review totals**. The PHIETIM page shows a grand total of hours entered on each employee. You can use this view to compare totals on timesheets to totals on Banner. If you want to check the individual lines of time you entered, that detail can only be viewed on the PHATIME page.

At the end of the month, following the monthly payroll, a Departmental Leave Balances report (PWRWLBAL) is available through HR EPrint. This report lists the current leave balances for all employees in a given organization number. You must have security access to EPrint for your org in order to view this report (See BANNER HR REPORTING documentation for additional information regarding the Departmental Leave Balance report).

# **PHIETIM – Verify Information Prior to Beginning Time Entry**

<span id="page-7-0"></span>Before you begin time entry, you should use the PHIETIM query page to show a listing of employees assigned to your leave report organization. You should use this listing to verify that all employees for whom you are responsible for are indeed showing on the screen, and to verify that you have received a timesheet for all the employees displayed. You should verify that all position numbers listed for employees belong to your organization code or codes.

The time entry originator (Payroll Liaison) and the designated proxy and/or proxies have access to this page. You cannot access this information without the proper security setup.

In Banner HR, *all* employees are assigned to a timekeeping org, even if that employee doesn't track time or leave (doesn't turn in a timesheet). Check with the HR Office responsible for your employees to confirm whether they should track time via a timesheet due to ACA Healthcare Laws.

! A proxy and/or proxies have the same privileges as the originator only if the proxy and/or proxies have the same **Time Entry security setup as that originator**.

! PHIETIM is used prior to starting your time entry, to verify that all employees for whom you are responsible for are indeed showing on your screen, and that you have a

timesheet for all the employees Banner displays.

#### **KEY BLOCK**

In Banner

Access the **PHIETIM** page from the Main page search bar by entering PHIETIM. Press **Enter**.

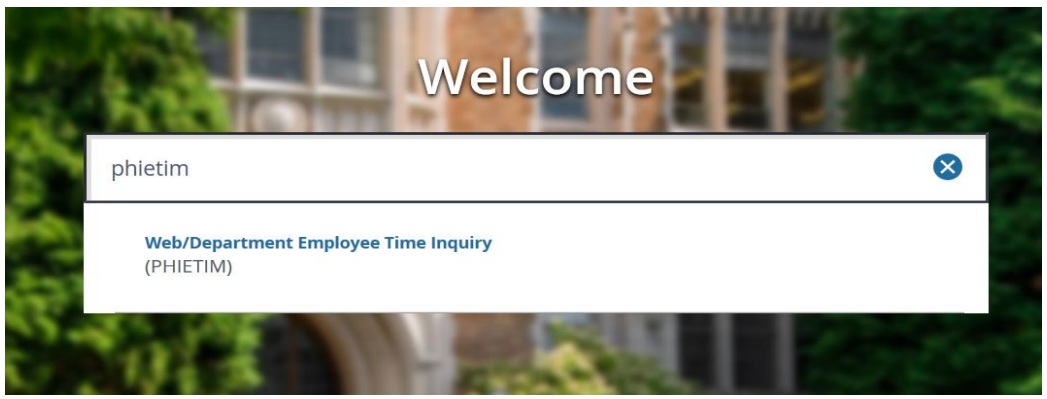

Use the Key block of PHIETIM to select the time sheet information that determines which employees display in the Employee section. All fields are required, except 'Proxy For'. A different value in any of the fields can create different results or no results.

The **User ID** of the person accessing this page is displayed in the top left corner. In order to access this page, the user must be defined. Display only. This would be the originator (Payroll Liaison). This would be the individual who has logged into Banner. This is an auto completed field.

Banner requires entry of these fields in a particular order. You should **[TAB]** your way through the fields. Cursor defaults to Organization field and ends with COA field.You must place your mouse in the Proxy field if you need to enter this information.

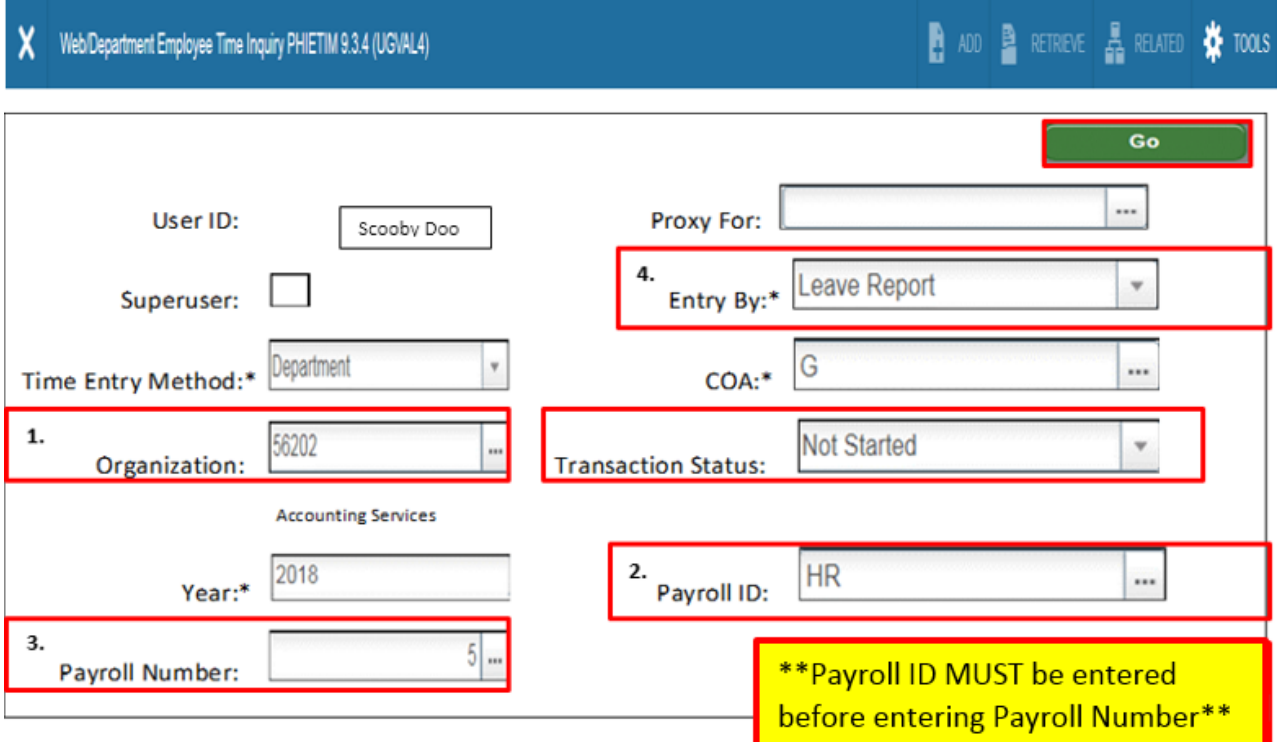

**1. Organization –** The organization for which time sheet information is displayed. Only valid combinations of COA codes and organization codes are allowed since Banner Finance is installed. You can only view time records for Orgs where you have been granted security access. **[TAB]**

**Transaction Status -** The current status of the leave reports. The selection that you make in this field queries the remaining information on PHIETIM. Your first time accessing time sheets for this pay period, select 'Not Started' from the drop down menu. **[TAB]** (See illustration next page)

Complete descriptions for time transactions appear later in this document, under the Electronic Approvals of Time Entry Page (PHATIME).

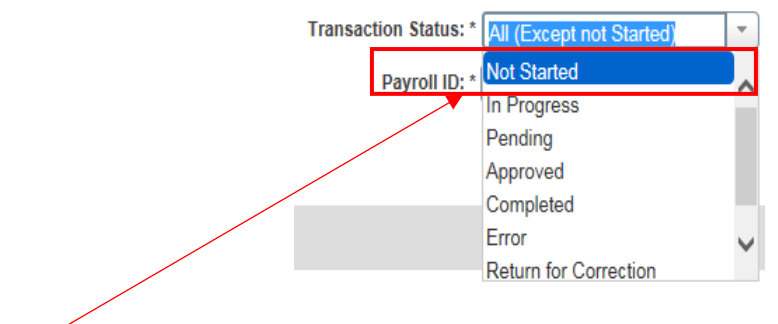

*Not Started –* Transactions for time have not been extracted for entry*.* **[TAB]**

**Year -** The current payroll year. This information defaults into the system. You will need to change the year on the 1st payroll of the new year. **[TAB]**

- **2. Payroll ID** The payroll ID identifies the three populations of employees at UNCG for the leave report. This field MUST be entered prior to entering the Payroll Number. Manually enter the value, then **[TAB]**:
	- $\ddot{\bullet}$  HR for departmental hourly, graduate hourly, work-study students and SHRA temporary employees
	- $\downarrow$  NE for non-exempt SHRA employees
	- $\bigstar$  EX exempt SHRA and all EHRA employees; undergraduate/graduate flat pay
- **3. Payroll Number** This is a 1 or 2 digit number that identifies the month being **paid**. (Example: Jan = 1, Feb = 2, Dec = 12, etc.) Pay period dates for recording Leave display based on selected Payroll ID and will **NOT** match the calendar month in all cases **[TAB].**

! For SHRA NE (non-exempt) employees, Banner only recognizes a maximum of 31 days in a pay period, the Leave Period will be based on the SHRA Monthly Schedule published on the HR Website found at: <https://banner.uncg.edu/hr/hr-dates-and-deadlines/>

**4. Entry By** - Pull down list identifying type of time entry activity. This determines what information will be displayed on the remaining sections of PHIETIM. Values are:

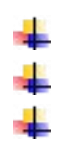

*Time Sheet* (default)

*Leave Report –*! UNCG will *always* use **Leave Report** *Leave Request – not used by UNCG*

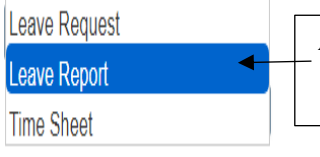

Always select the middle option **[TAB].** Remember: *You are the middleman* between payroll and the employee.

**Time Entry Method -** The type of time sheet or leave request. **This is a required field.**  [System defaults to **Department**] **[TAB]**

l

- *All* Retrieves timesheet information that has been entered through self-service, department or third party time entry, or retrieves leave request information that has been entered through self-service, department or third party – not used at UNCG
- *Department -* **Retrieves decentralized timesheet/leave report/leave request information that has been entered on the Electronic Approvals of Time Entry Page (PHATIME).**
- *Third Party –* not used at UNCG
- *Web -* not used at UNCG

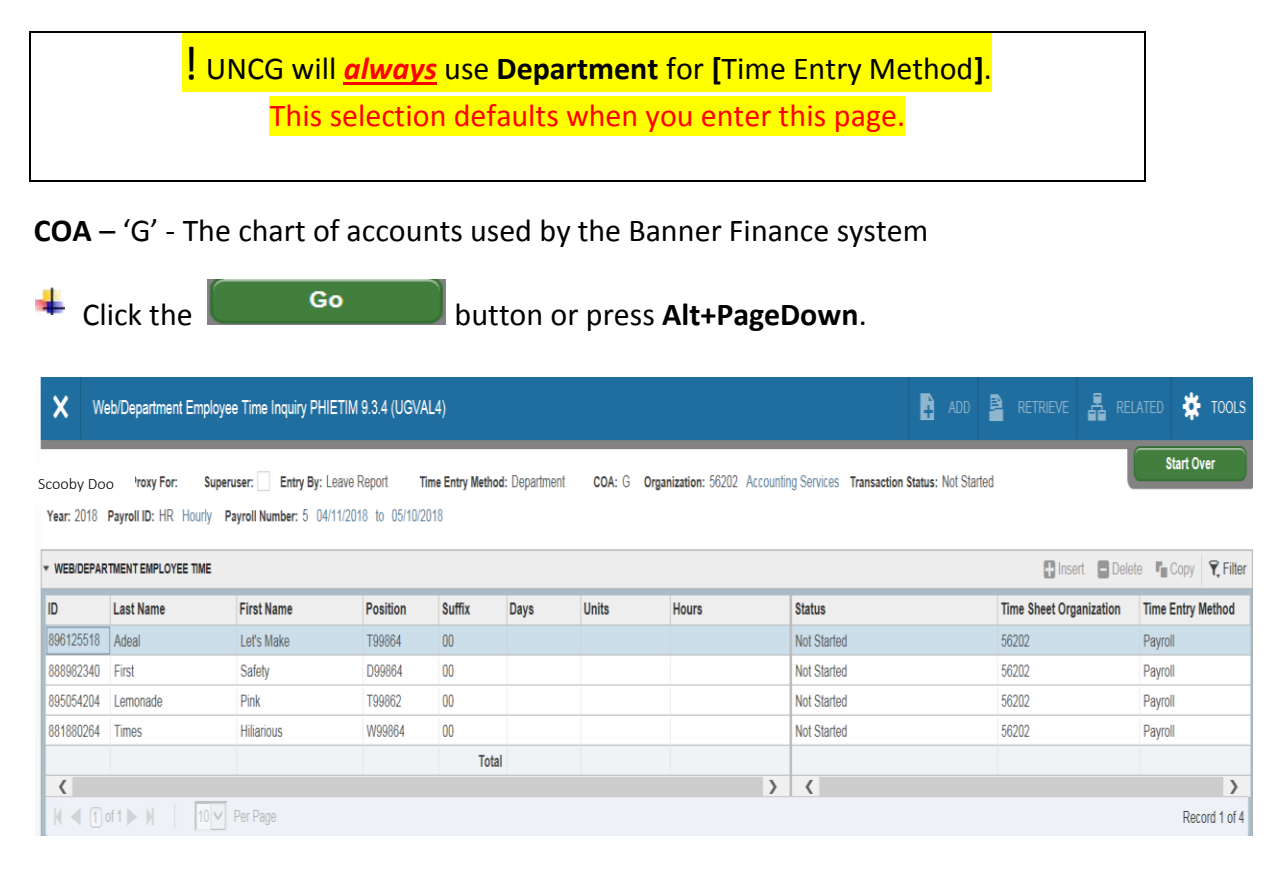

If you do not see a display of the employees you want in the WEB/DEPARTMENT EMPLOYEE TIME Listing Section, it may be because you have not selected the correct options in the Key Block.

You can click the **start over** button and reselect your options.

## **EMPLOYEE DETAIL LISTING SECTION – All fields are display-only**

This section identifies the employees that meet the criteria listed in the Key block of PHIETIM - employees for that organization number, with that Payroll ID.

**ID -** Employees are listed alphabetically by name with their ID.

**Last Name – First Name -** Use the vertical scroll bar to the right to display other employees. You may select the number of employees to be displayed by using the drop down arrow under Per Page at the bottom left corner. Here you can also identify the number of pages. The scroll bar will ONLY work with the current number displayed per page. The information bar will also identify the number of records (position/suffix) for this org and this Payroll ID.

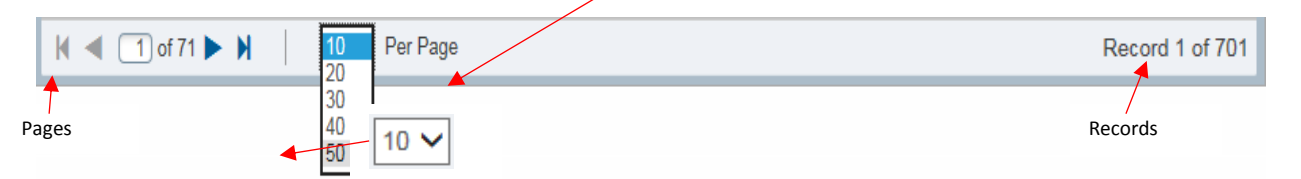

The blue information bar at the bottom of the page will also identify the number of records.

**QUERY** Record: 1/701 FTVORGN.FTVORGN\_COAS\_CODE [1]

**Position & Suffix -** The employee's unique Position + Suffix associated with the Organization Field listed in the Key block defaults to this field.

**Days –** UNCG will not have information displayed in this field.

**Units** – UNCG will not have information displayed in this field.

**Hours** – Prior to time entry, the Hours field will be blank.

**Status -** The transaction status of the individual employee's leave report. The value that is displayed in the **Status** field in the Employee Detail Listing section is the same as the value selected for the **Status** field in the Key block, except when *All (Except Not Started)* is selected in the Key block. When this happens, the individual status displays in the Employee Detail Listing section.

**Time Sheet Organization –** This field displays the current organization for which you querying.

**Time Entry Method** – This field will always reflect Department.

Scroll through your PHIETIM results to verify that all the displayed employees are correctly placed in your leave report organization, and that you have received a timesheet from every employee on this list which reports time or leave. Remember – *ALL* employees are assigned to a timekeeping list, so you will see employees that do not turn in timesheets. It's okay to ignore those folks for these purposes.

**NOTE:** Remember the system is looking back at the prior month for leave reporting. If you have a new employee, which started during the current month, you will not see this employee listed until next month.

If you have an employee in your organization that **does not** appear on PHIETIM (and you are sure you've selected the correct options in the Key Block!), **OR** you have an employee listed on PHIETIM that is NOT in your leave report organization, you may select from the following options:

- review NBAJOBS to determine if the job is set up in the system correctly
- review EPAF Summary to determine if your EPAF has not progressed as expected
- call the appropriate Department for assistance as described below

**UNCG Human Resources:** SHRA Permanent, Undergraduate Flat Pay, Undergraduate Hourly, SHRA Temporary, Work Study Hourly and EHRA Non-Faculty

**Graduate School:** Graduate/Teaching/Research Assistantships & Graduate Hourly employees

**Faculty Personnel Services:** EHRA Faculty

'X' out of PHIETIM

Web/Department Employee Time Inquiry PHIETIM 9.3.4 (UGVAL4)

STOP!!!!

DO NOT ENTER LEAVE ON EMPLOYEES WHO HAVE TERMINATED in the **previous month**. Give the appropriate timesheets to UNCG Human Resources or the Faculty Personnel Services Office.

# **PHATIME - ENTERING HOURS WORKED and/or LEAVE TAKEN**

<span id="page-12-0"></span>At the end of each pay period, employees at UNCG report their hours worked and/or leave taken for that period to their supervisors for approval. Once approved, these time records are collected by the appropriate Department Payroll Liaison for entry into Banner HR.

These time records will be used to calculate the employee's paycheck and adjust their leave balances (if they accrue leave). Leave balances and pay stubs will be available on pay-day for on-line viewing, by the employee, through UNCGenie.

#### In Banner

 Access the **PHATIME** page from the Main page search bar by entering PHATIME. Press **Enter**.

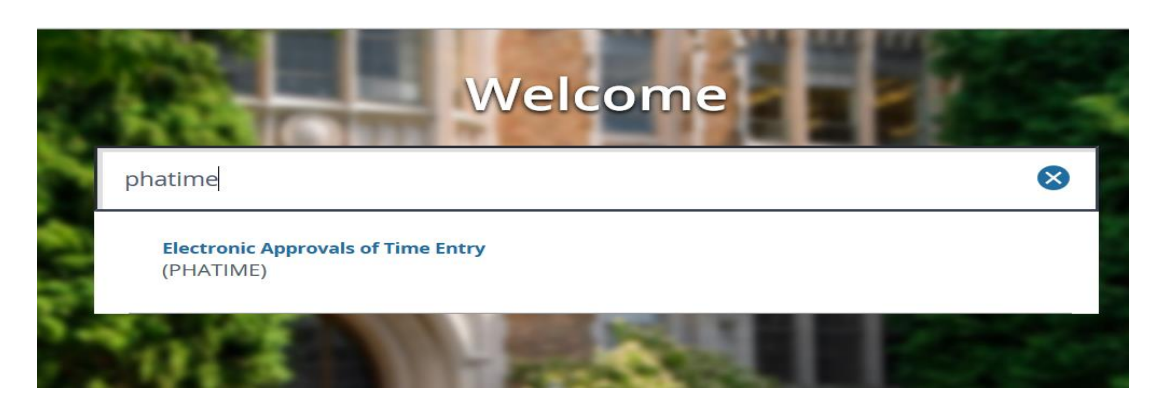

#### **KEY BLOCK**

 $\pm$  Use the Key block of PHATIME to select the parameters that determine which employees display in the Employee block.

*NOTE: If you viewed PHIETIM prior to selecting PHATIME, the information in the key block is the same on this page. Proceed to Page 15.*

Banner requires entry of these fields in a particular order. You should **[TAB]** your way through the fields. Cursor defaults to Organization field and ends with COA field. You must place your mouse in the Proxy field if you need to enter this information.

All fields are required, except 'Proxy For'. A different value in any of the fields can create different results or no results.

The **User ID** of the person accessing this page is displayed in the top left corner. In order to access this page, the user must be defined. This would be the originator (Payroll Liaison). [**This would be the individual who has logged into Banner. This is an auto completed field.]**

! If you are acting as a proxy, you will need to indicate that in the section title **Proxy For** next to your displayed **ID.** Enter the "User Name" for the Payroll Liaison for whom you are acting as proxy. This would be the user name of the individual who brought time in for entry this month.

Web/Department Employee Time Inquiry PHIETIM 9.3.4 (UGVAL4)

**A** ADD **P** RETREVE **A** RELATED **C** TOOLS

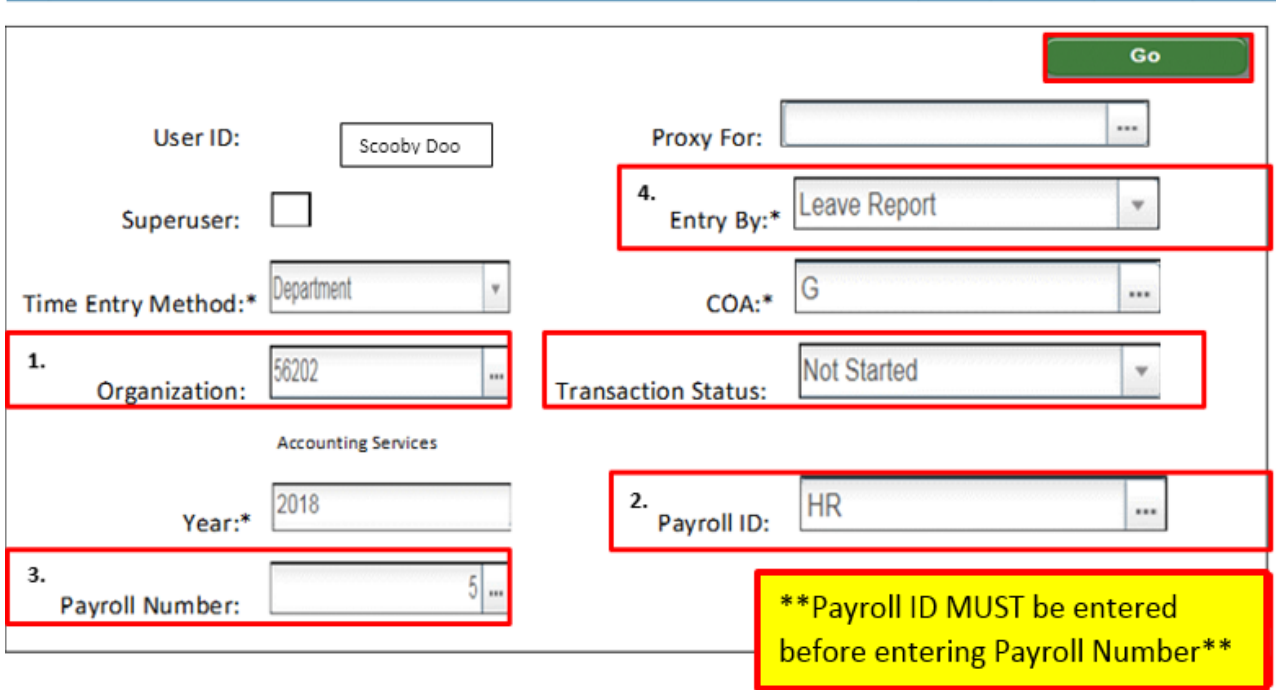

**1. Organization –** The organization for which time sheet information is displayed. Only valid combinations of COA codes and organization codes are allowed since Banner Finance is installed. You can only view time records for Orgs where you have been granted security access **[TAB]**.

**Transaction Status -** The current status of the leave reports. The selection that you make in this field queries the remaining information on PHIETIM. Your first time accessing time sheets for this pay period, select **'Not Started'** from the drop down menu **[TAB]**.

- First time accessing time sheets for this payroll, **Not Started**
- Once you extract time sheets for this payroll**, In Progress**
- Once this payroll cycle is done, **Completed**

**[NOTE: If time is not submitted for a position/suffix job during this payroll time period, the position/suffix will default back to 'Not Started' during payroll processing.]** 

**Year -** The current payroll year. This information defaults into the system, however, you will need to change it on the 1st payroll of the new year **[TAB]**.

- **2. Leave ID** The leave ID identifies the three populations of employees at UNCG for the leave report. This field **MUST** be entered prior to entering the Payroll Number. Manually enter the value, then **[TAB]**:
	- $\bigstar$  HR for departmental hourly, graduate hourly, work-study students and SHRA temporary employees
	- $\blacksquare$  NE for non-exempt SHRA employees
	- $\div$  EX exempt SHRA and all EHRA employees
- **3. Leave Number** This is a 1 or 2 digit number that identifies the month being **paid**. (Example: Jan = 1, Feb = 2, Dec = 12, etc.) Pay period dates for recording Leave display based on the selected Leave ID and will **NOT** match the calendar month in all cases. **[TAB]**

! For SHRA NE (non-exempt) employees, Banner only recognizes a maximum of 31 days in a pay period, the Leave Period will be based on the SHRA Monthly Schedule published on the HR Website found at: <https://banner.uncg.edu/hr/hr-dates-and-deadlines/>

- **4. Entry By** Pull down list identifying type of time entry activity. This determines what information will be displayed on the remaining sections of PHATIME. Values are:
	- **Time Sheet (default)**

*Leave Request* 

*Leave Report –* ! UNCG will *always* use **Leave Report**

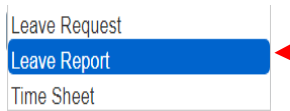

Always select the middle option **[TAB]**. Remember: *You are the middleman* between payroll and the employee.

**Time Entry Method -** The type of time sheet or leave request. **This is a required field.**  [System defaults to **Department**] **[TAB]**

- $\blacktriangle$ *All* Retrieves timesheet information that has been entered through self-service, department or third party time entry, or retrieves leave request information that has been entered through self-service, department or third party – not used at UNCG
- *Department -* **Retrieves decentralized timesheet/leave report/leave request information that has been entered on the Electronic Approvals of Time Entry Page (PHATIME).**
- *Third Party –* not used at UNCG
- *Web -* not used at UNCG

**COA** – 'G' - The chart of accounts used by the Banner Finance system

<span id="page-16-0"></span>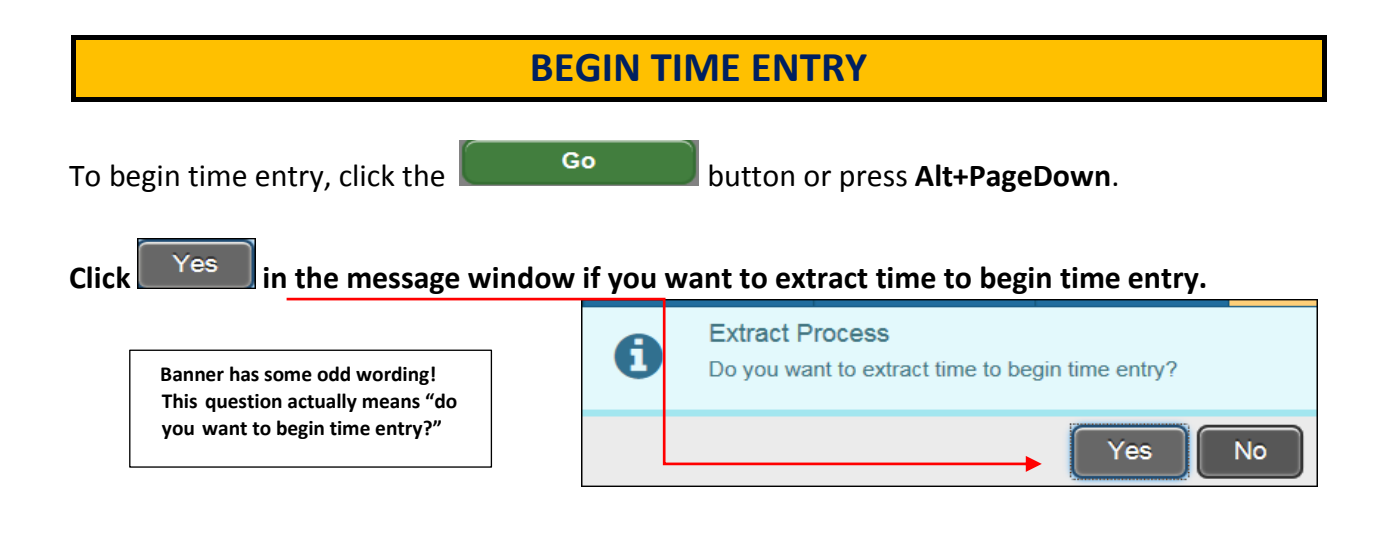

Only click  $\mathbb{R}^{\mathsf{Yes}}$  if you are the one to enter time for your department's employees for this Leave ID. Once you extract employees for time entry during a pay period, those employees are locked under your User ID, **so only you and your proxies can enter time for that pay period.** If others in your department want to work on time/leave afterwards, they will have to go in as your Proxy to see these records.

A message window will appear stating how many record(s) were processed and how many record(s) had errors.

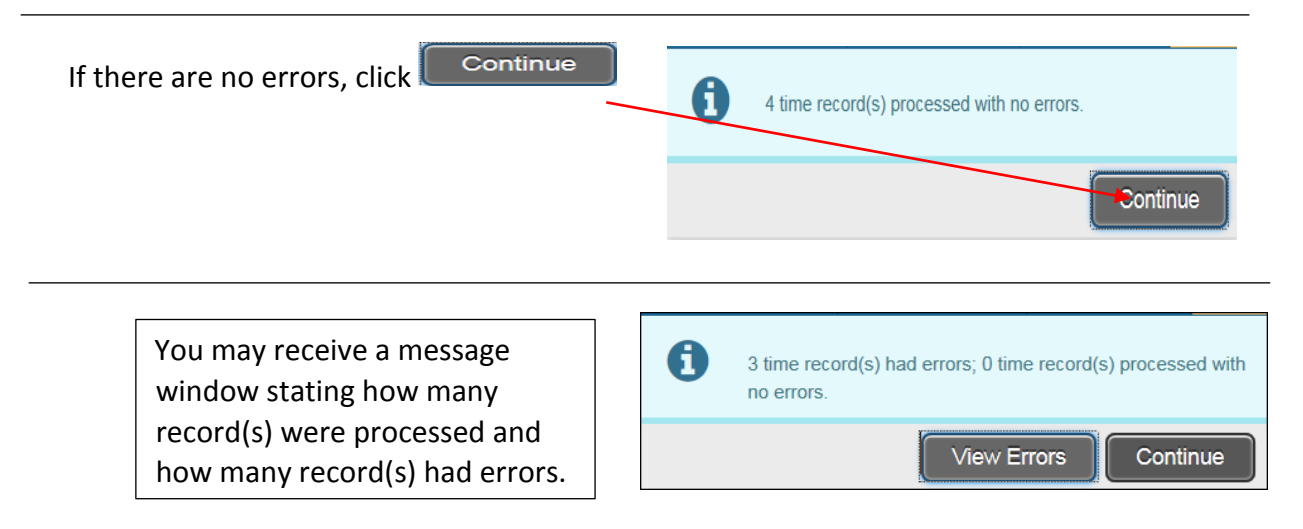

If the message displays error messages, if you click on View Errors or Continue, it will return you to the Key Block. The Transaction Status does not change from [Not Started] to [In Progress], so you in effect haven't started time entry. Correct the choices in your Key Block and try again. If making corrections to the key block does not fix the issue, please contact [payroll1@uncg.edu](mailto:payroll1@uncg.edu) for assistance. Errors **MUST** be corrected in order to continue with the time entry process.

 $\triangle$  Once you extract your employees, the record(s) will populate the Jobs section, and the Transaction Status will change from [Not Started] to [In Progress].

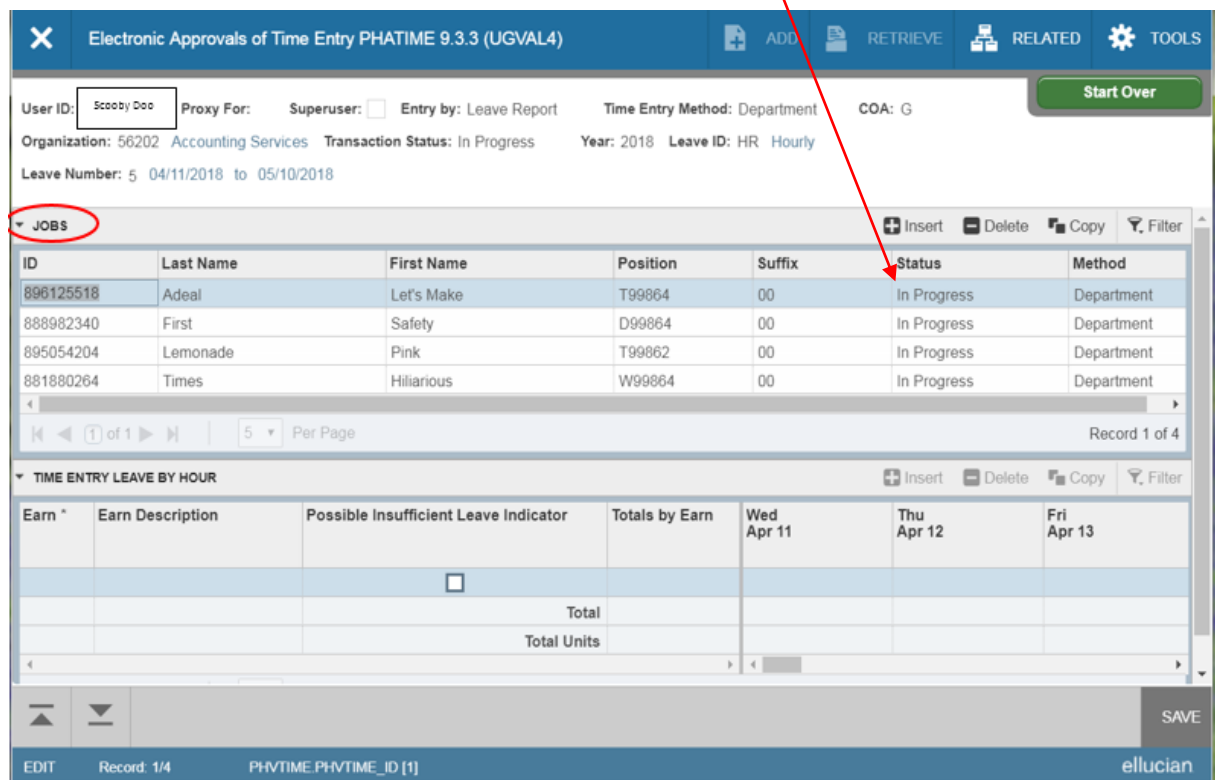

## **SELECT AN EMPLOYEE**

Select an employee by using the arrow keys on your keyboard (with the cursor in the ID field) to navigate through them one at a time

Or – by placing your mouse in the ID field for the employee for whom you want to enter time

Or - to search for a specific employee use the F7 key and choose the fields to filter and locate the specific employee, then press F8 to activate your query

# **Employees Listed Twice or More:**

Employees who hold more than one job in a department will appear on the list more than once. Time for each job must be entered separately. Banner does not display the pay rate or labor distribution on PHATIME, so you will need to already know their position/suffix number in order to select the correct listing and record their time accurately. This applies primarily for hourly &/or temporary workers who record hours worked. The campus timesheet for hourly workers includes a space in the header for recording the Position/Suffix for the job.

## **JOBS SECTION DISPLAYED**

This section identifies the employees that meet the criteria listed in the Key block of PHATIME - employees for that organization number, with that Leave ID.

**ID -** Employees are listed alphabetically by name with their ID.

FTVORGN.FTVORGN COAS CODE111

Last Name - First Name - Use the vertical scroll bar to the right to display other employees. You may select the number of employees to be displayed by using the drop down arrow under Per Page at the bottom left corner. Here you can also identify the number of pages. The scroll bar will ONLY work with the current number displayed per page. The information bar will also identify the number of records (position/suffix) for this org and this Payroll ID.

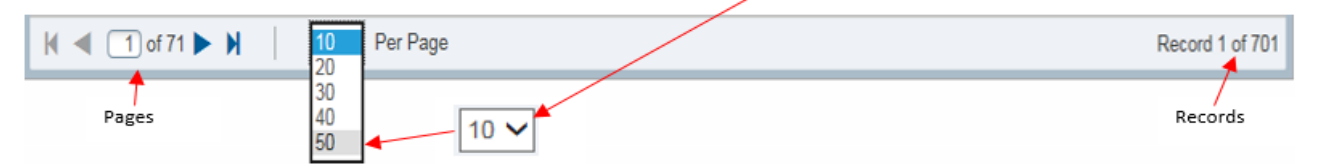

The blue information bar at the bottom of the page will also identify the number of records.

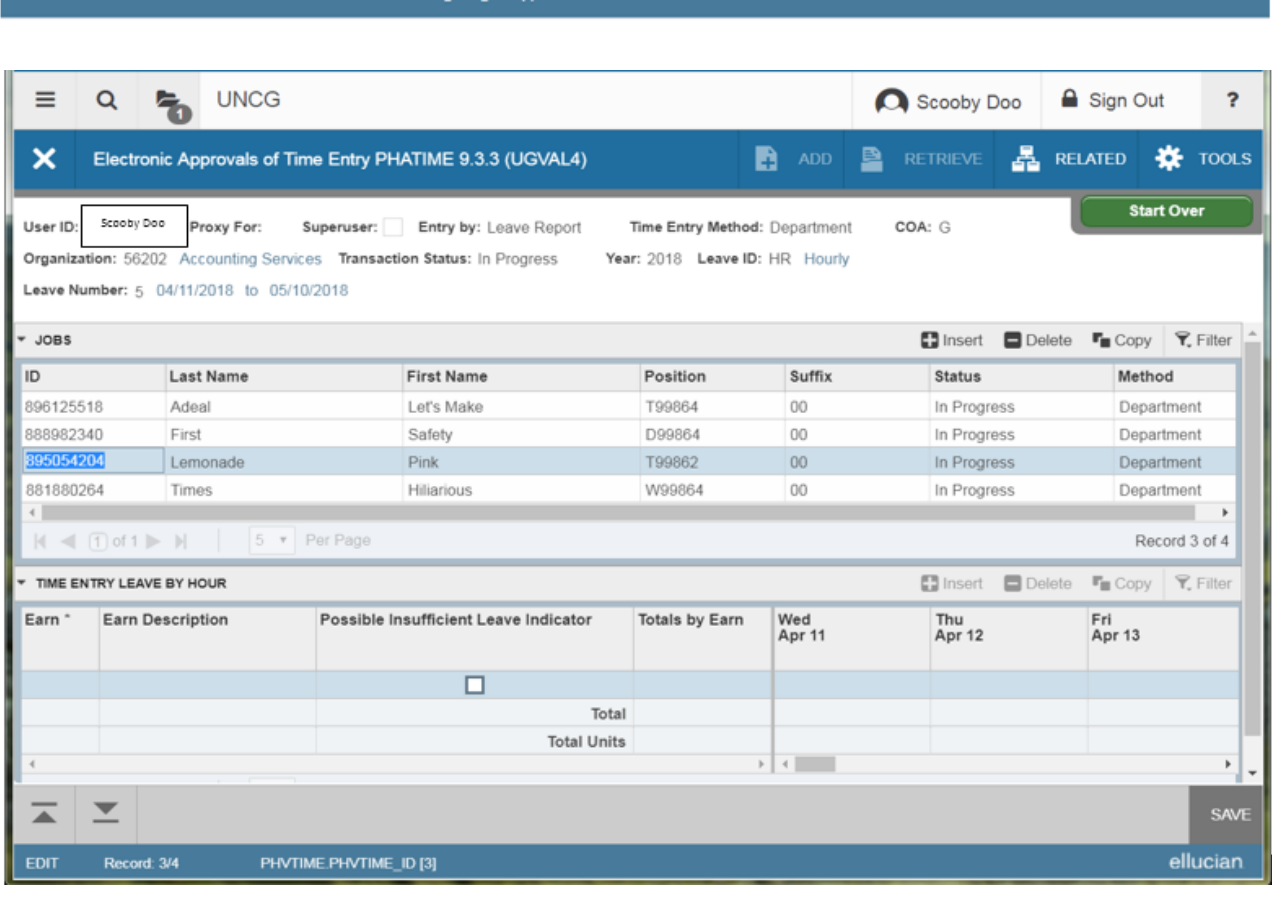

QUERY

Record 1701

## **ENTER HOURS**

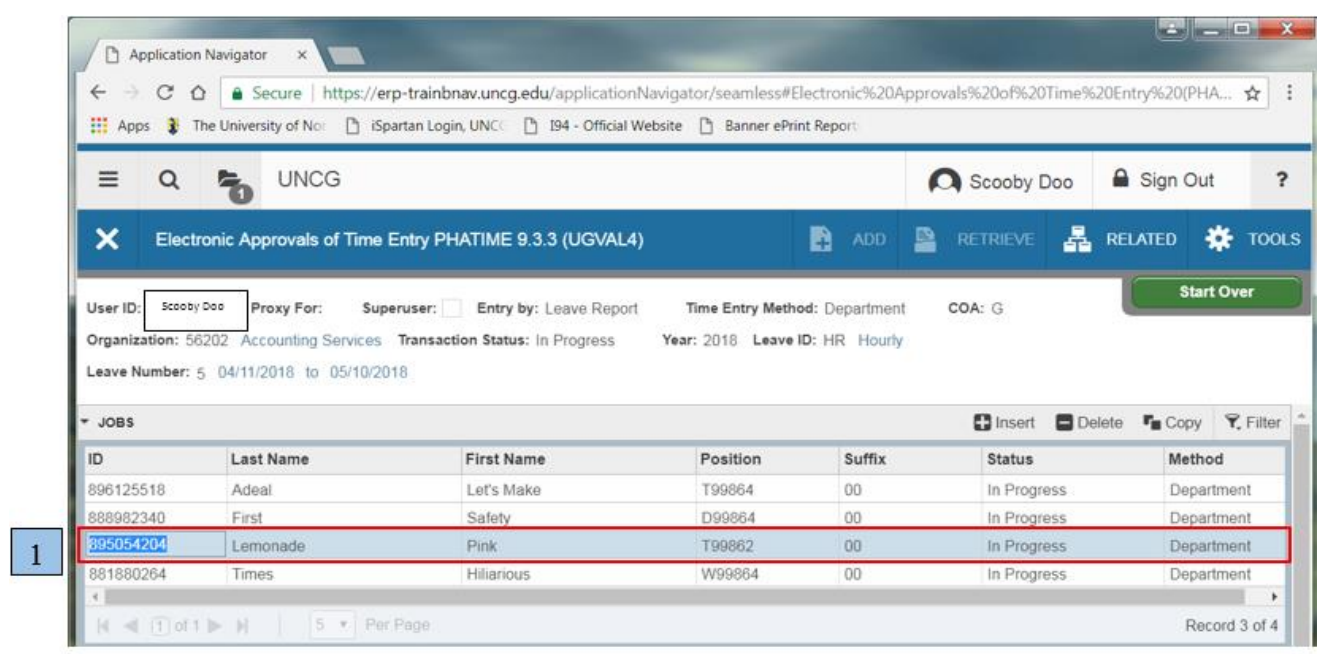

1 When you find an employee you need to enter time on (just double click on the ID number or name to highlight it in blue).

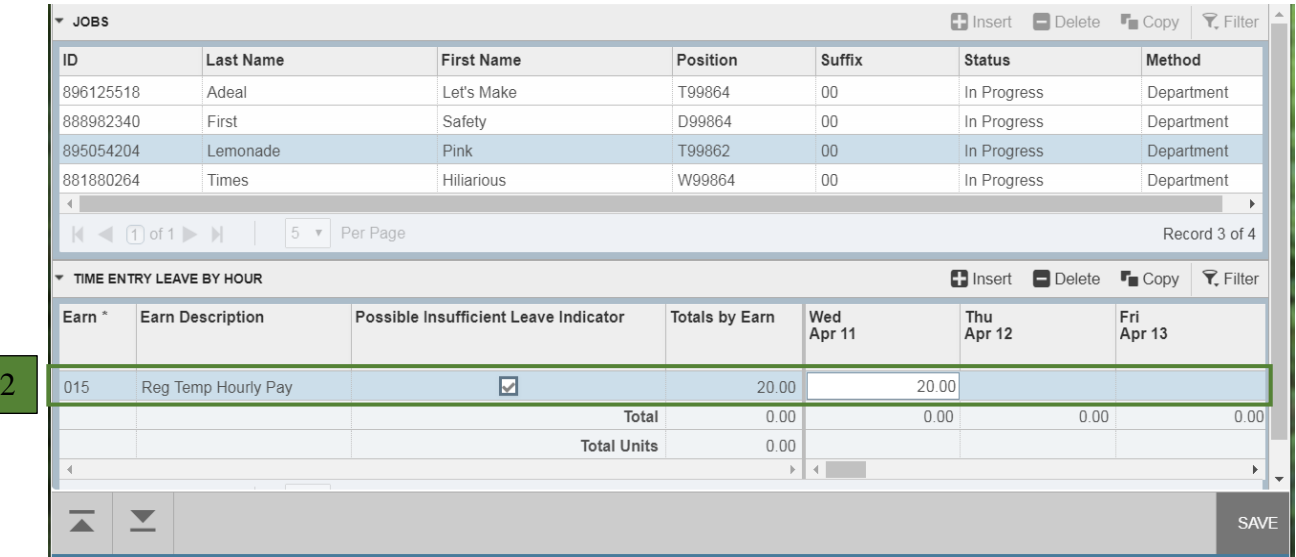

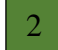

Click into a line in the **Time Entry** section to enter the time.

Manually enter the appropriate Earn Code (most are listed on the timesheets) and press Tab,

or Use the "ellipsis" to view a listing of eligible Earn Codes. Double-click to select an Earn Code from the list.

! Banner only displays Earn Codes that are valid for that particular employee (based on their EClass designation - See Appendix A for a list of all EClasses)

# DON'Ts:

- Do NOT enter "0" in any of the time entry fields. If no earnings/leave, no entries.
- Do NOT enter any hours in any day other than the **first** day showing for this pay month no matter what day of the week is reflected.

# DO **NOT** ENTER TIME ON ANY POSITION WITH AN ALPHA CHARACTER IN THE SUFFIX

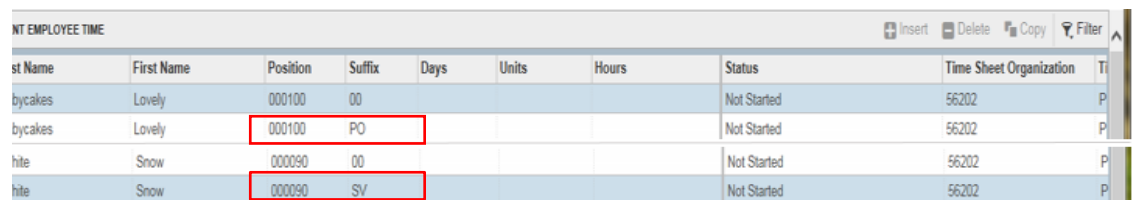

Enter the total number of hours worked, or leave taken for *each Earn Code*, in the **FIRST TIME**  3 **SLOT** *regardless* of the Calendar Date shown. After entering the total hours for that earn code, click Enter, then arrow down to the next line.

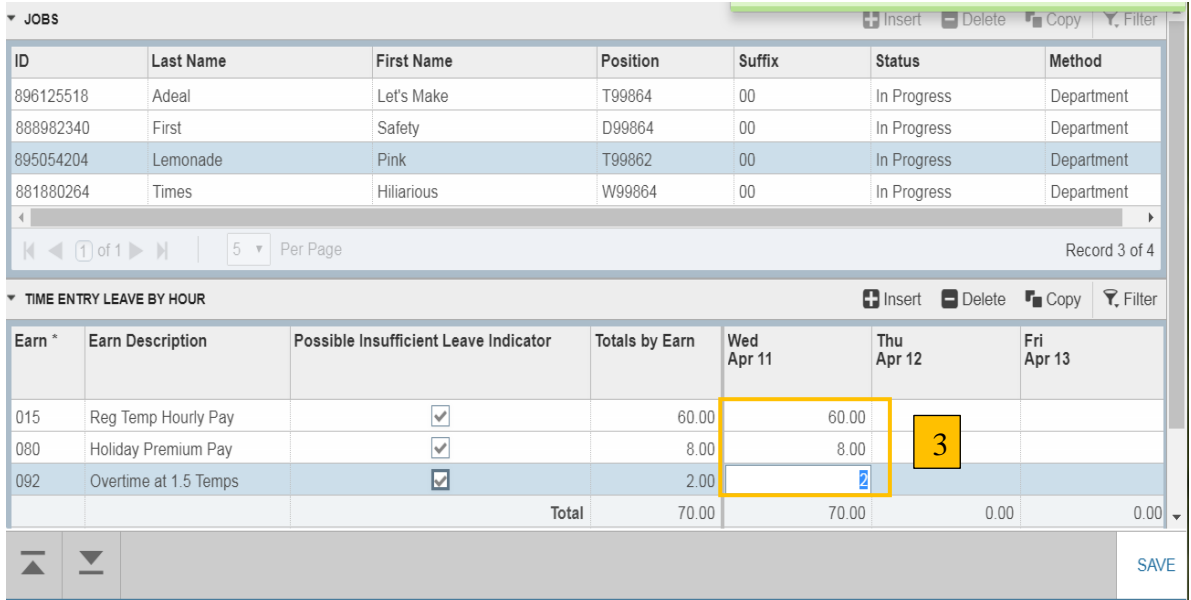

4

4

Click the button or press **F10** after entering all earn codes associated with time entry for each employee to save the hours entered on PHATIME.

You will receive a windows message indicating the number of rows which have been successfully saved.

Saved successfully (6 rows saved)

## **POSSIBLE INSUFFICIENT LEAVE INDICATOR**

Banner will place a  $\Box$  in the Possible Insufficient Leave Indicator column whenever the number of hours you have entered exceeds the number of accrued hours in the employee's leave bucket. For some types of leave, this is an important flag: Vacation, Sick, Bonus leave, for instance.

For other types, this is a non-issue because we don't accumulate balances: Military Leave, Overtime, Disaster Relief Leave, and Hourly pay for instance. Watch for check marks here, and take action if appropriate.

Possible Insufficient Leave Indicator Ӣ

An added feature of Banner 9 are the windows messages. You may receive a warning about possible insufficient leave balances as well as the check mark.

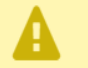

\*WARNING\* Possible Insufficient Leave Balance.

## **VIEW LEAVE BALANCES**

To view the current leave balances for an employee for whom you are entering time,

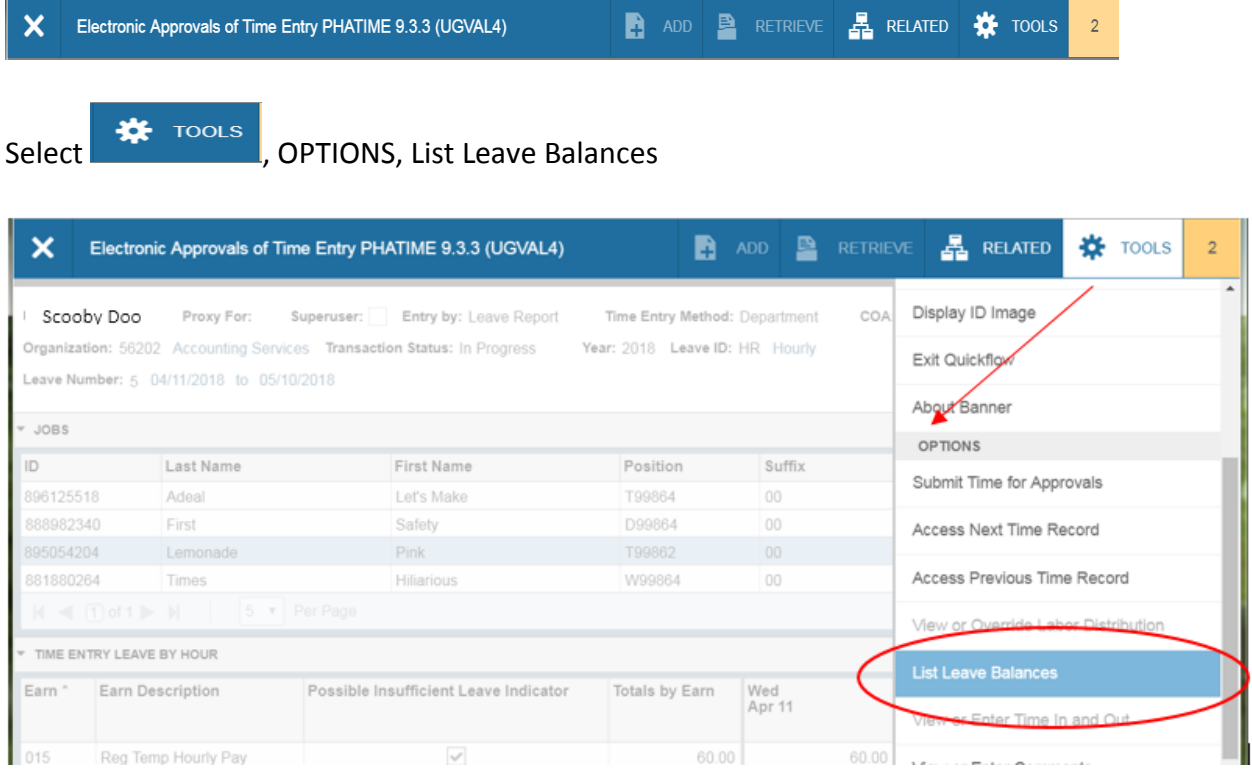

This will enable you to view a pop-up window with the leave balances for the employee currently in the "Employee ID" section.

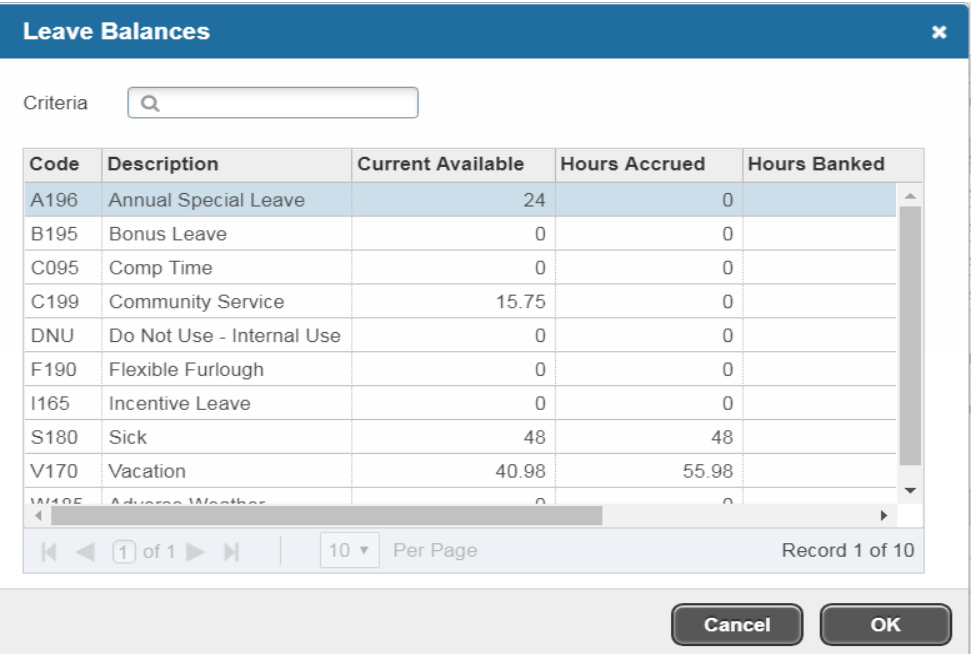

Depending on the information shown, you may need to return their timesheet for corrections before you can continue.

If you need to return the time sheet to the employee for correction, you should delete all earn code time entries from PHATIME. You will re-enter when the employee has updated their time sheet with the correct information.

To remove all time transactions entered for an employee, all at the same time (you selected the wrong employee, or want to begin afresh) follow the following steps:

- highlight the employees Job row by placing your cursor in the ID field
- select  $\frac{44}{100000}$  from the window options
- under the **Options** menu section, select 'Restart Time for Employee'.

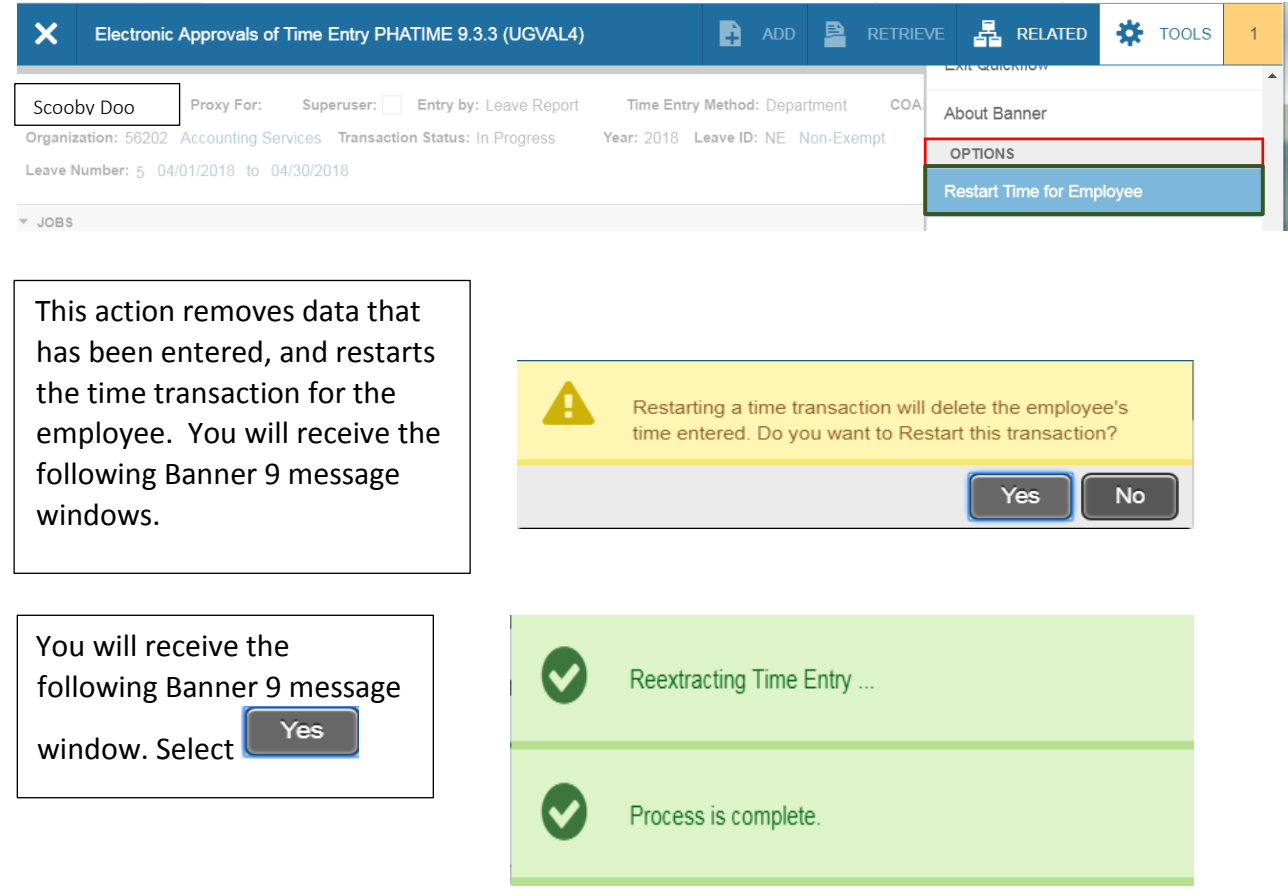

## **CHOOSE ANOTHER EMPLOYEE FOR TIME ENTRY**

 $\bigstar$  Place your cursor in the Jobs section:

Select an employee by using the arrow keys on your keyboard (with the cursor in the ID field) to navigate through them one at a time

Or – by placing your mouse in the ID field for the employee for whom you want to enter time, checking to make sure you have selected the correction position/suffix

Or - to search for a specific employee use the F7 key and choose the fields to filter and locate the specific employee, then press F8 to activate your query

SAVE

As you **or F10** each employee's time records, the Transaction Status remains [In Progress].

## **WHAT IF THERE** *IS* **NO TIME REPORTED?**

Employees who took no time or leave for a given month require no action. Keep their timesheets in your file for the required retention period for auditing purposes. Do not enter zero hours, or any other actions in Banner HR for employees who took no time. Banner is automated to issue a standard paycheck for each salaried employee, so that employee will receive a regular monthly paycheck.

All employees in Banner HR are assigned to a timekeeping org, even if they do not earn paid leave, or report paid leave. For those employees, simply ignore them!

# **COMPLETING TIME ENTRY**

<span id="page-24-0"></span>There is no "submit" process! There's no button to click, or status to change! Time entries that are at status "In Progress" sit ready & waiting for the Payroll Department to begin payroll processing. You have until the monthly deadline to enter and/or edit time entries. After the deadline, Payroll processes will gather time entries from the entire Banner HR system and they will no longer be available for changes.

# **REMOVE or CORRECT TRANSACTIONS**

<span id="page-25-0"></span>Once you've selected an Earnings Code on a time entry line, Banner will not allow you to change the Earn Code, or to delete the Earnings Code using the Del or Backspace keys.

To remove one time transaction entirely from the screen, place your cursor in the [Earn Code] field on that line, and then select  $\Box$  Delete  $\Box$  all from the menu bar at the top and to the right of the TIME ENTRY LEAVE BY HOUR Section or **Shift F6**. This action completely removes the Earn Code record from PHATIME.

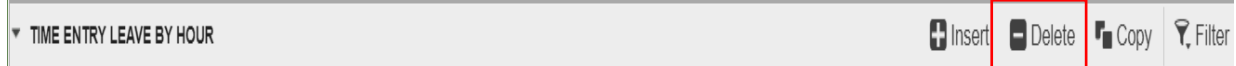

## **I'M FINISHED, NOW WHAT?** 'X' out of PHATIME

Electronic Approvals of Time Entry PHATIME 9.3.3 (UGVAL4) ADD **B** RETRIEVE **A** RELATED **A** TOOLS

# **PHIETIM – Time and Leave Summary Page**

<span id="page-25-1"></span>The Web/Department Employee Time Page (PHIETIM) lists, by pay period and leave report organization, all employees who are part of department time entry, and summarizes the time and leave that has been entered and/or submitted.

The time entry originator (Payroll Liaison) and their proxy have access to this page. You cannot access this information without the proper authority. Employee, salary, employee class, and organization security protect the information contained on this page.

! A proxy has the same privileges as the originator *only if* the proxy has the same Time

Entry security setup as that originator.

*NOTE: If you viewed PHIETIM prior to selecting PHATIME, the information in the key block is the same on this page. Proceed to Page 27.*

#### **KEY BLOCK**

Use the Key block of PHIETIM to select the time sheet information that determines which employees display in the Employee section.

A different value in any of the fields can create different results. For example, if you do not see a display of the employees you want in the Employee Detail Listing section, it may be **Start Over** because you have not selected the correct options in the Key Block, you can and reselect your options.

Use the Key block of PHIETIM to select the time sheet information that determines which employees display in the Employee section. All fields are required, except 'Proxy For'. A different value in any of the fields can create different results or no results.

The **User ID** of the person accessing this page is displayed in the top left corner. In order to access this page, the user must be defined. Display only. This would be the originator (Payroll Liaison). This would be the individual who has logged into Banner. This is an auto completed field.

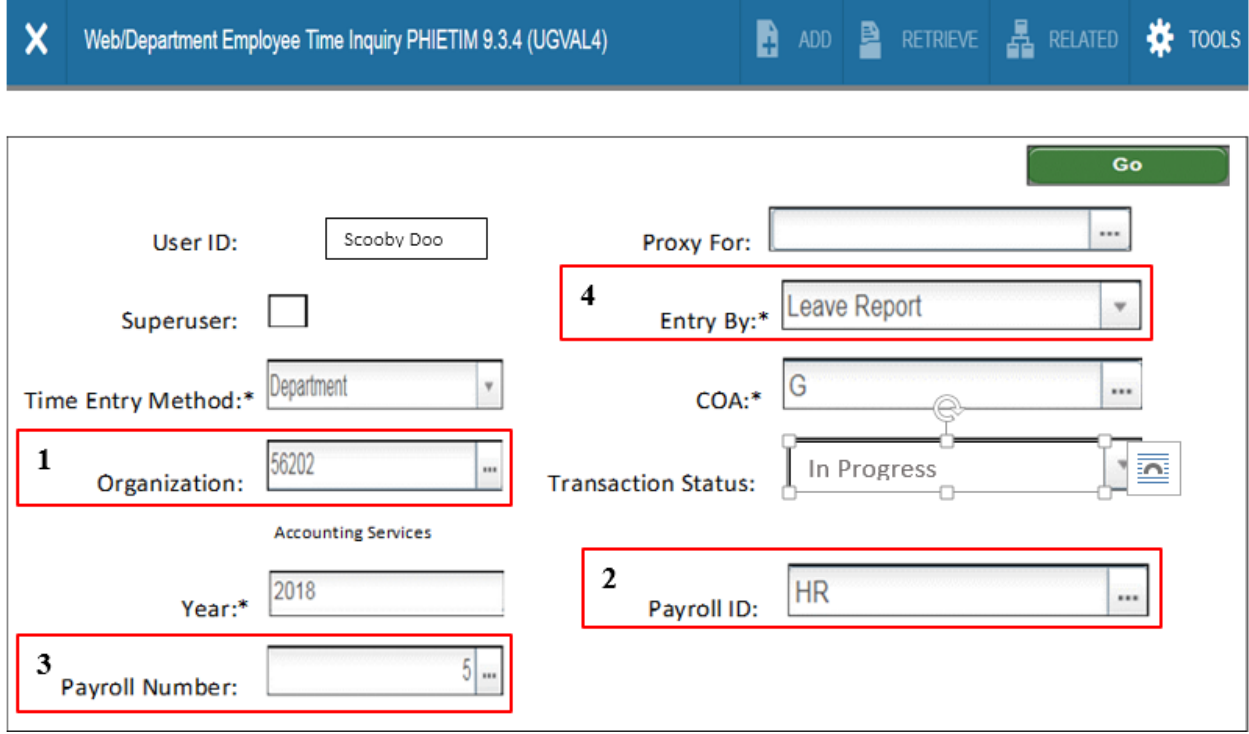

**1. Organization** – The organization for which time sheet information is displayed. Only valid combinations of COA codes and organization codes are allowed since Banner Finance is installed. You can only view time records for Orgs where you have been granted security access. **[TAB]**

**Transaction Status -** The current status of the leave reports. The selection that you make in this field queries the remaining information on PHIETIM. Your first time accessing time sheets for this pay period, select 'Not Started' from the drop down menu. **[TAB]**

**Year -** The current payroll year. This information defaults into the system. You will need to change it on the 1<sup>st</sup> payroll of the new year. **[TAB]** 

- **2. Payroll ID** The payroll ID identifies the three populations of employees at UNCG for the leave report. This field MUST be entered prior to entering the Payroll Number. Manually enter the value, then **[TAB]**:
	- $H$  HR for departmental hourly, graduate hourly, work-study students and SHRA temporary employees
	- $\bigstar$  NE for non-exempt SHRA employees
	- $E = EX$  exempt SHRA and all EHRA employees
- **3. Payroll Number** This is a 1 or 2 digit number that identifies the month being **paid**. (Example: Jan = 1, Feb = 2, Dec = 12, etc.) Pay period dates for recording Leave display based on the selected Payroll ID and will **NOT** match the calendar month in all cases. **[TAB]**

! For SHRA NE (non-exempt) employees, as Banner only recognizes a maximum of 31 days in a pay period, the Leave Period will be based on the SHRA Monthly Schedule published on the HR Website found at: <https://banner.uncg.edu/hr/hr-dates-and-deadlines/>

**4. Entry By** - Pull down list identifying type of time entry activity. This determines what information will be displayed on the remaining sections of PHIETIM. Values are:

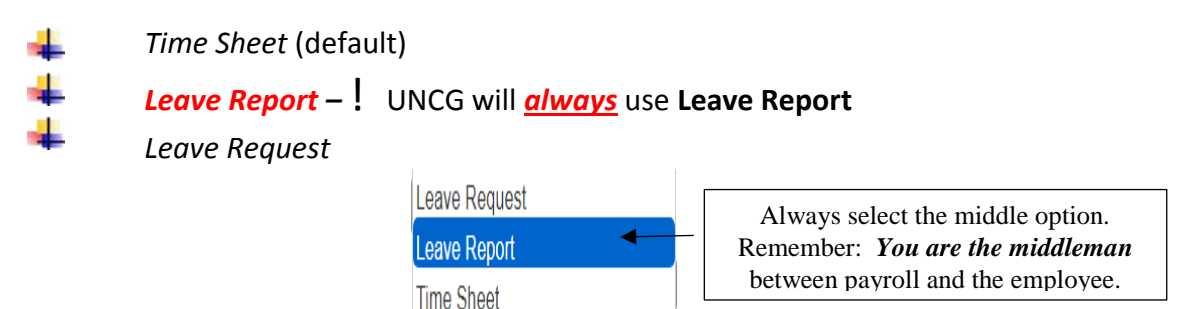

**Time Entry Method -** The type of time sheet or leave request. **This is a required field.**  [System defaults to **Department**] **[TAB]**

**All** - Retrieves timesheet information that has been entered through self-service, department or third party time entry, or retrieves leave request information that has been entered through self-service, department or third party – not used at UNCG

*Department -* **Retrieves decentralized timesheet/leave report/leave request information that has been entered on the Electronic Approvals of Time Entry Page (PHATIME).**

*Third Party –* not used at UNCG

*Web -* not used at UNCG

! UNCG will *always* use **Department** for **[**Time Entry Method**]**. This selection defaults when you enter this page.

**COA** – 'G' - The chart of accounts used by the Banner Finance system

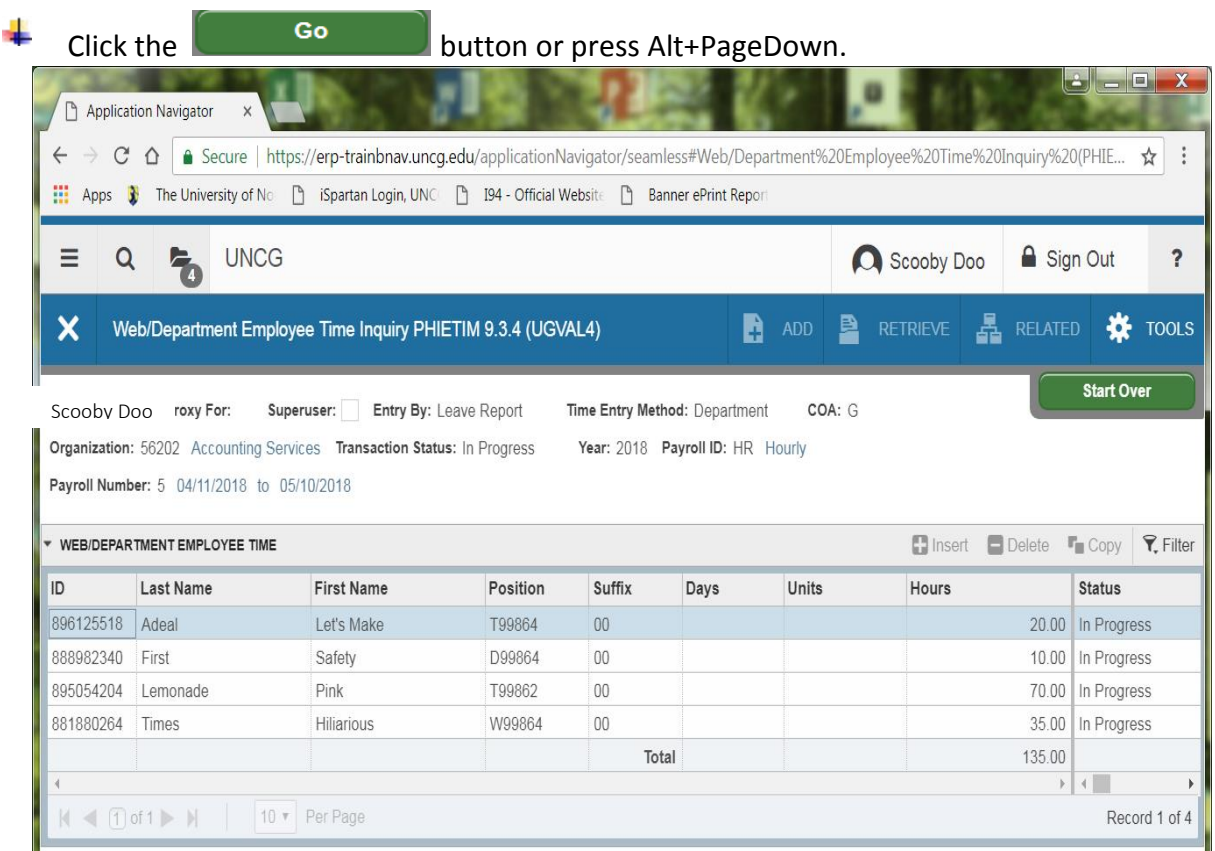

## **EMPLOYEE DETAIL LISTING BLOCK – All fields are display-only (cannot be edited)**

This block identifies the employees that meet the criteria listed in the Key block of PHATIME. **ID -** Employees are listed alphabetically by name with their ID.

**Last Name – First Name** Use the vertical scroll bar to the right to display other employees.

**Position & Suffix -** The employee's unique Position + Suffix associated with the Organization Field listed in the Key block defaults to this field. When more than one job exists for an employee, use the vertical scroll bar to the right to display other positions.

**Days –** UNCG will not have information displayed in this field.

**Units** – UNCG will not have information displayed in this field.

**Hours** - The total hours entered per pay period for this employee. The department totals for all employees displayed on this page appear at the bottom. This is a SUMMARY TOTAL field of **ALL** hours, for **ALL** Earnings Codes, entered *per employee.* 

**Status -** The transaction status of the individual employee's leave report. The value that is displayed in the **Status** field in the Employee Detail Listing block is the same as the value selected for the **Status** field in the Key block, except when *All (Except Not Started)* is selected in the Key block. When this happens, the individual status displays in the Employee Detail Listing block.

**Time Sheet Organization –** This field displays the current organization for which you querying.

**Time Entry Method** – This field will always reflect Department.

Banner allows you to Export the information from PHIETIM to an excel spreadsheet as an audit trail.

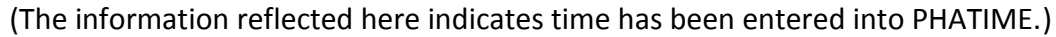

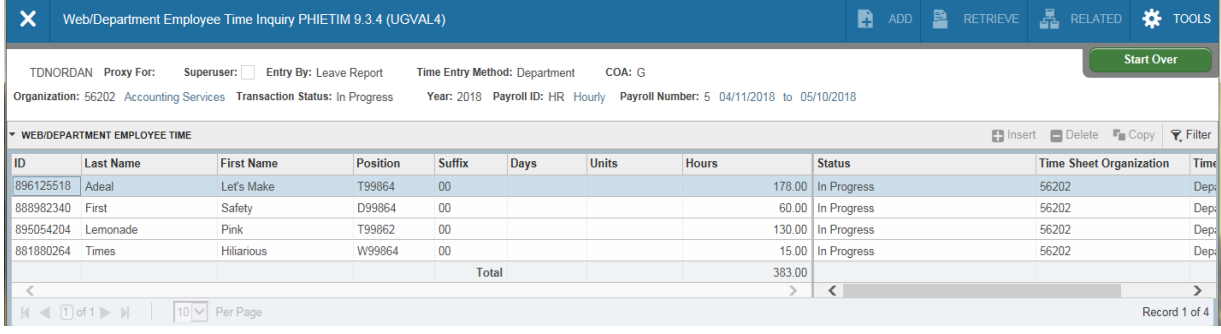

- select  $\frac{1}{2}$   $\frac{1}{2}$  from the window options
- under the **Actions** menu section, select 'Export'. Save as an Excel spreadsheet for reconciling your entries

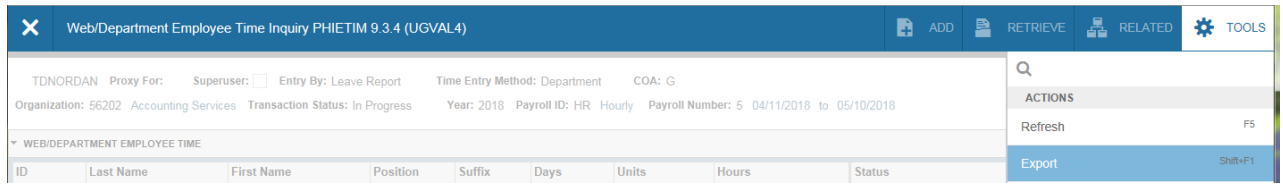

# **LATE CHANGES TO TIME/LEAVE RECORDS:**

<span id="page-30-0"></span>Once the monthly cut-off date has passed and payroll processing has begun, records are locked and further changes cannot be made. If changes must be made after that point, they must be submitted to Payroll on manual forms found on the Payroll Department's website: <https://payroll.uncg.edu/leave-management-forms/>

**CALL THE PAYROLL OFFICE BEFORE PROCEEDING!** To make corrections in

BannerHR at this point, the entire payroll process must be stopped. The sooner the payroll department is informed, the better they are able to stop processing. Call first! Then send the appropriate forms.

Manual Revisions to PHATIME Entries Form: use this form to correct entries that have already been put into Banner HR.

This includes time submitted for employees who separate prior to the end of the month, which need to be deleted. The associated timesheets for a separated employee need to be submitted to the appropriate Human Resources office so final adjustments to pay can be calculated.

Manifests: use the Monthly, Temporary, Departmental or Work-Study Manifests to submit time that was not originally entered into Banner HR, but needs to be included in the current payroll.

# **BANNER BALKS**

<span id="page-31-0"></span>If you specify an incorrect Leave Number, Banner will show a windows message indicating the Leave Report Period is not open.

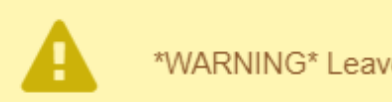

\*WARNING\* Leave Report Period not open for Time Entry.

## If you continue and press the 'Yes' button to begin time entry

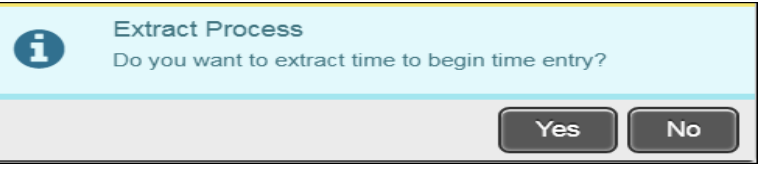

#### You will receive an Error message window

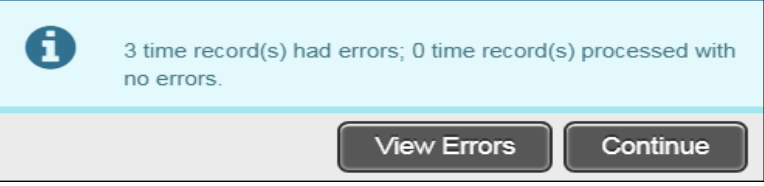

If the message displays error messages, if you click on View Errors or Continue, it will return you to the Key Block. The Transaction Status does not change from [Not Started] to [In Progress], so you in effect haven't started time entry. Correct the choices in your Key Block and try again. If making corrections to the key block does not fix the issue, please contact [payroll1@uncg.edu](mailto:payroll1@uncg.edu) for assistance. Errors **MUST** be corrected in order to continue with the time entry process.

When you enter the Leave Number and press Tab to proceed, Banner displays this entry box:

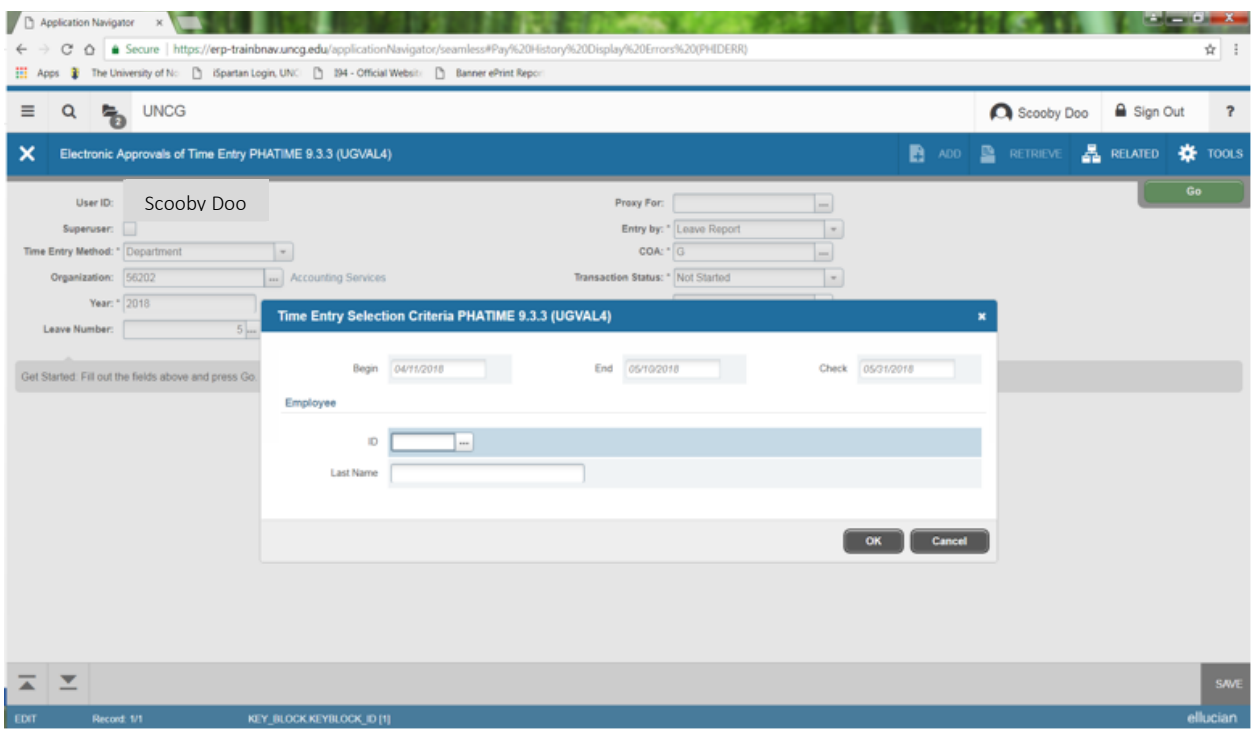

You can enter an employee ID in this box, and proceed to extract the employee for which you entered their ID and enter their Time

It is recommended you select  $\Box$  Cancel  $\Box$  to proceed past this box as this will only extract the individual for which you entered their ID#. It is not recommended to extract one employee at a time.

If you forget to set the [**Entry By]** field to Leave Report, Banner defaults to 'Time Sheet'. . .

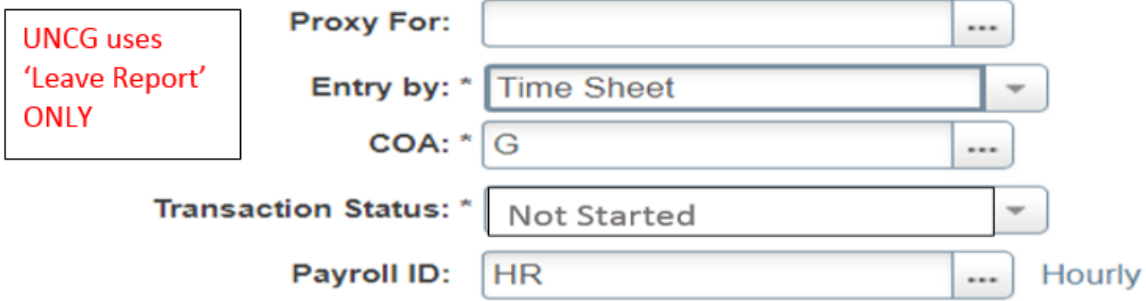

Banner will respond with the following window messages:

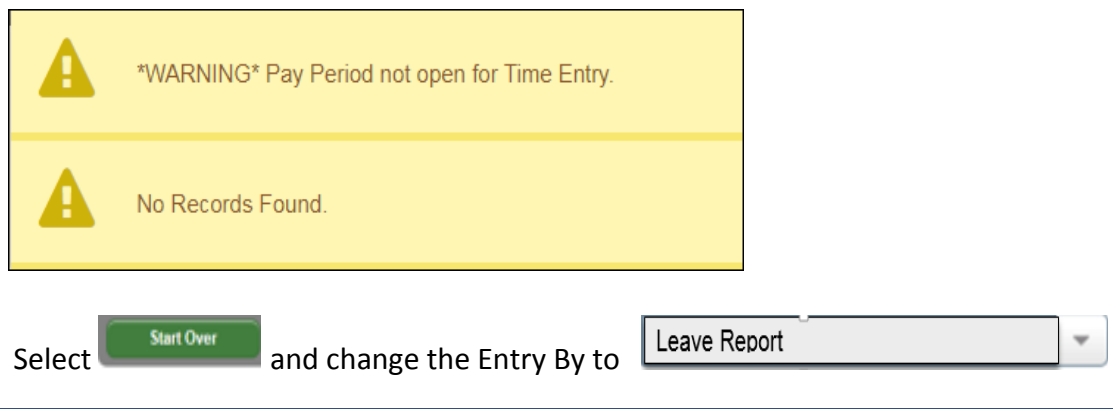

# **APPENDIX A – Employee Class**

# **Codes**

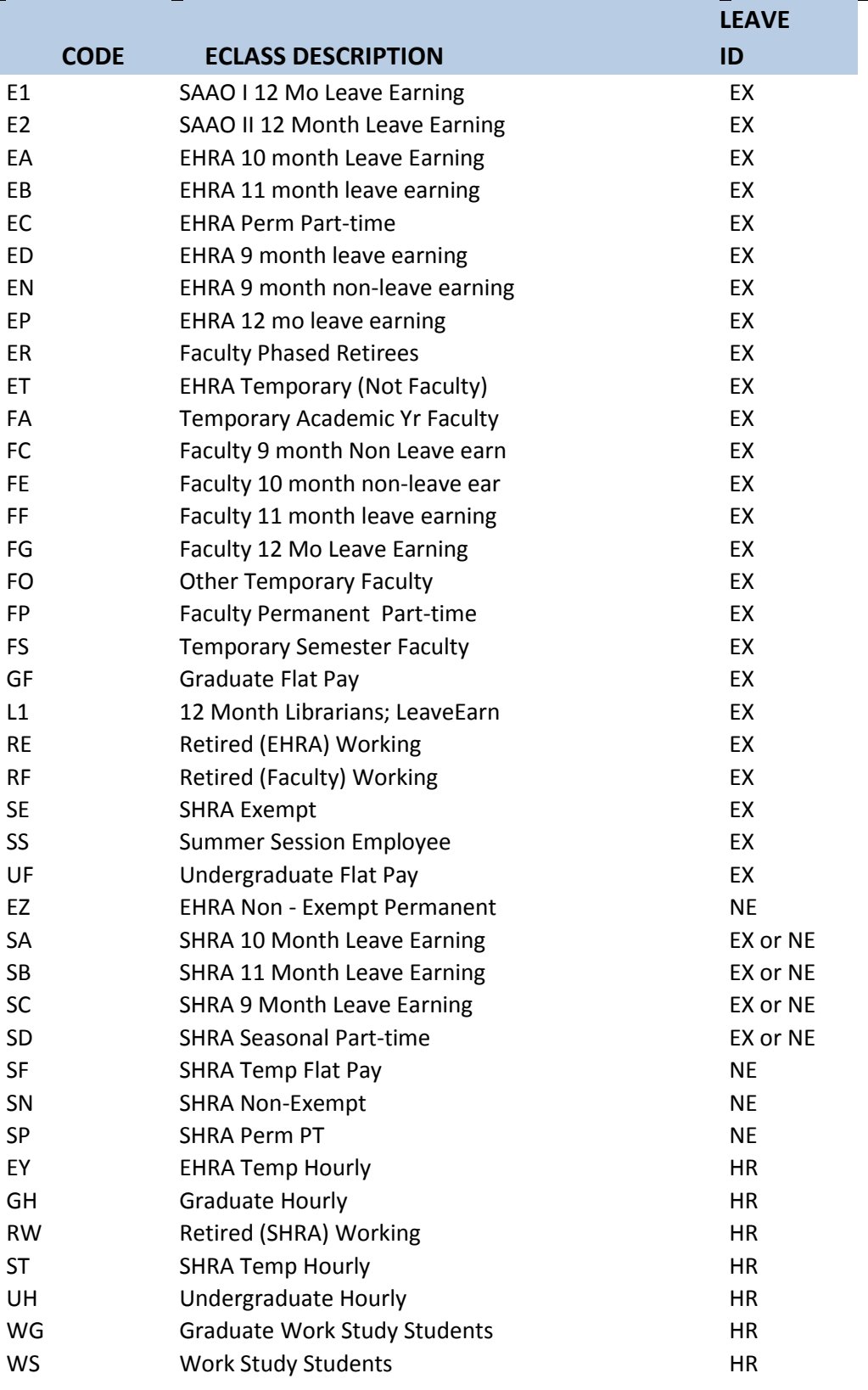

# **APPENDIX A – Employee Class**

## **Codes**

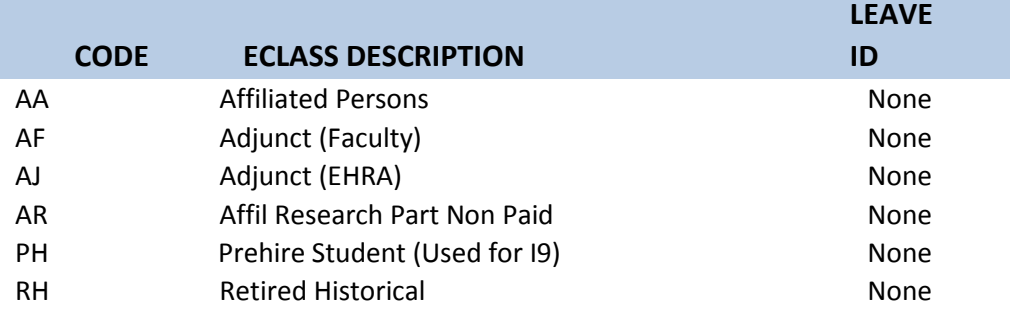

The dates displayed for EX (Exempt) and NE (Non-Exempt) employees are the same.

Banner does not recognize the 4 or 5 week periods for recording leave as defined on the SHRA Monthly Schedule located on the Human Resource Services website: <https://banner.uncg.edu/hr/hr-dates-and-deadlines/> [.](http://web.uncg.edu/hrs/Dates/SPAMonthlySched/index.php)

!